# **Inizio MFC-9320CW Guida di installazione rapida**

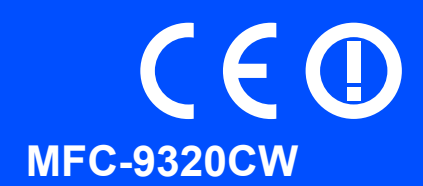

Prima di poter utilizzare l'apparecchio, leggere la presente Guida di installazione rapida per la corretta procedura di impostazione e di installazione.

Per visualizzare la Guida di installazione rapida in altre lingue, visitare il sito<http://solutions.brother.com/>.

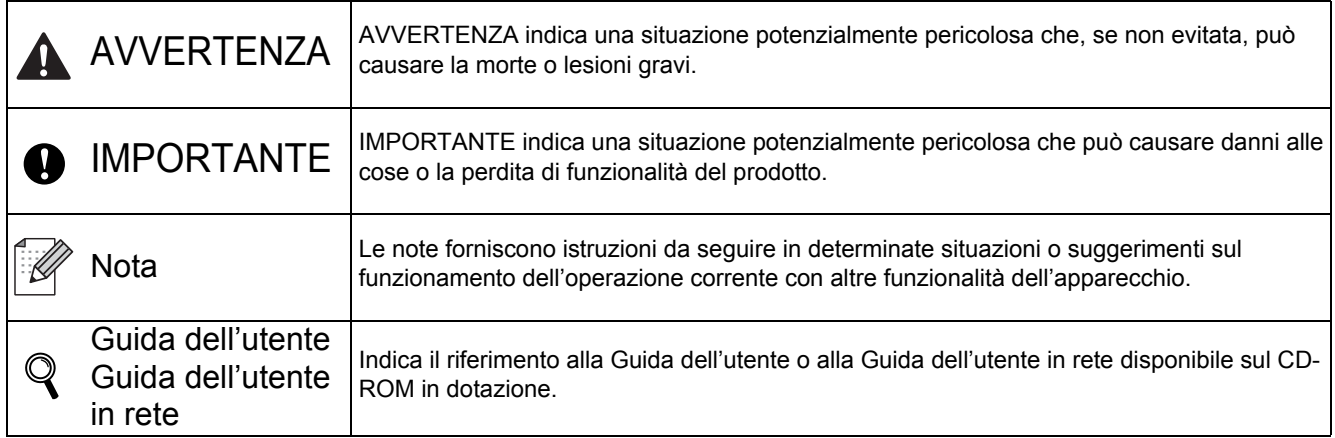

#### **1 Estrarre l'apparecchio dalla confezione e controllare i componenti**

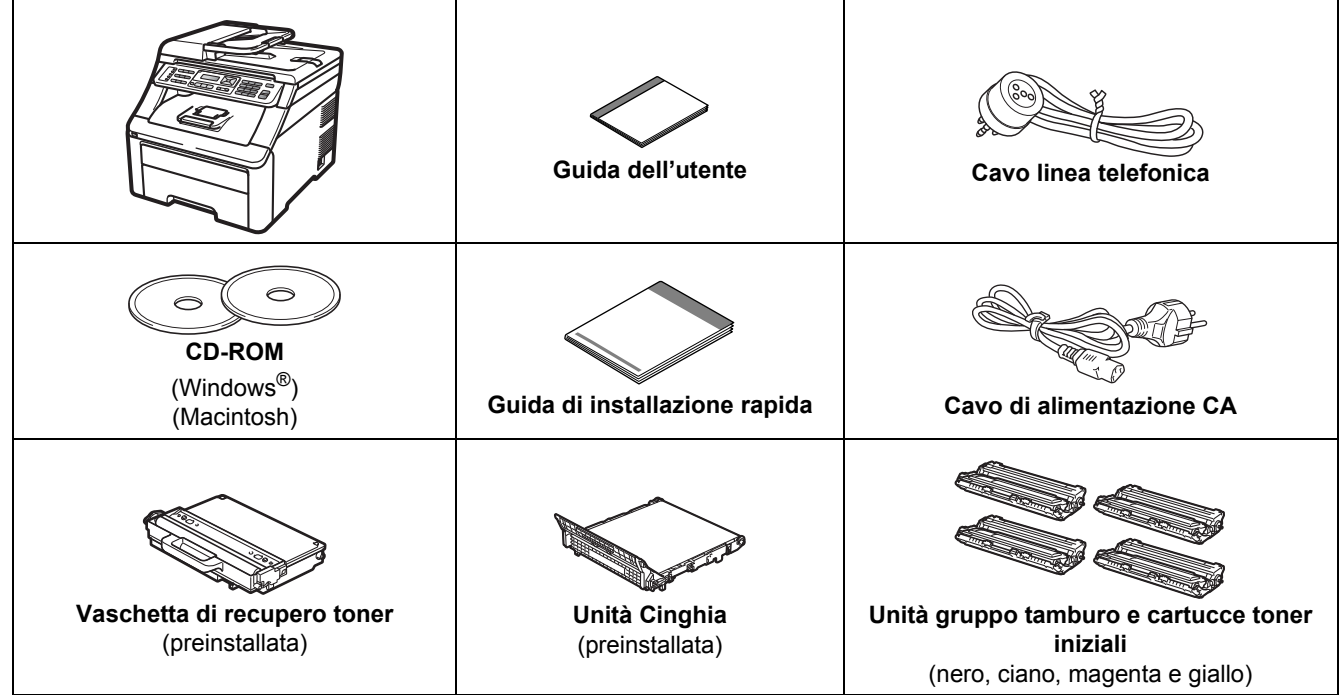

#### **AVVERTENZA**

- **La confezione dell'apparecchio contiene buste di plastica. Per evitare rischi di soffocamento, tenere queste buste lontano da neonati e bambini.**
- **Questo apparecchio è pesante. Il suo peso è di circa 22,9 kg (50,5 lb). Si consiglia di sollevarlo almeno in due in modo da evitare infortuni. Fare attenzione alle dita quando si riappoggia l'apparecchio.**

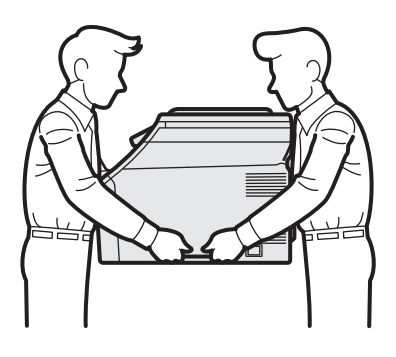

#### **Nota**

*Lasciare un po' di spazio attorno all'apparecchio come indicato nell'illustrazione.*

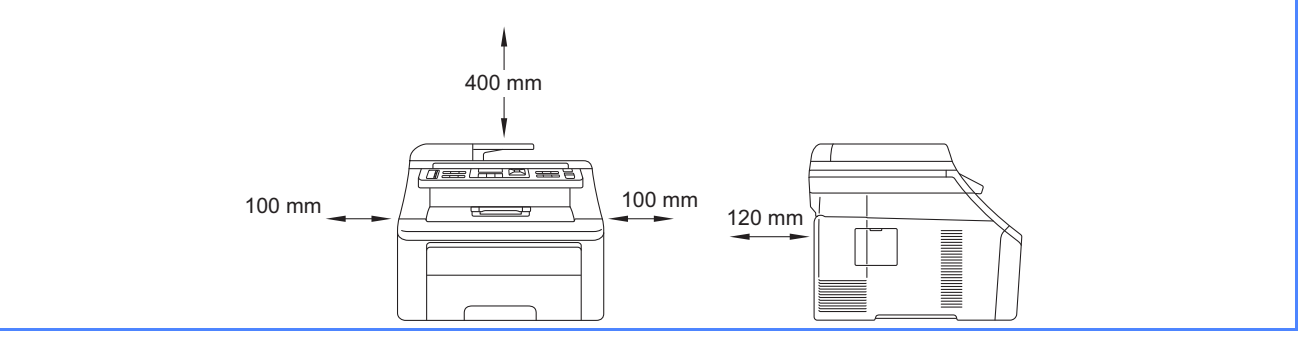

#### **Nota**

- *I componenti inclusi nella confezione possono variare in base al Paese d'acquisto.*
- *Conservare tutti i materiali di imballaggio e la scatola nel caso in cui si debba spedire l'apparecchio.*
- *Il cavo di interfaccia non è un accessorio standard. È necessario acquistare il cavo di interfaccia del tipo corretto per l'interfaccia utilizzata (per la connessione USB oppure in rete).*

#### *Cavo USB*

- *Accertarsi di utilizzare un cavo USB 2.0 (tipo A/B) della lunghezza massima di 2 metri.*
- **·** Per il momento, NON collegare il cavo di interfaccia. Il cavo di interfaccia dovrà essere collegato durante il *processo di installazione di MFL-Pro.*
- *Quando si utilizza un cavo USB, assicurarsi di collegarlo alla porta USB del computer e non a una porta USB di una tastiera o di un hub USB non alimentato.*

#### *Cavo di rete*

*Utilizzare un cavo doppino diritto di categoria 5 (o superiore) per la rete Fast Ethernet 10BASE-T o 100BASE-TX.*

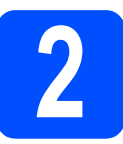

# **2 Rimuovere il materiale di dall'apparecchio imballaggio**

#### **IMPORTANTE**

- **Conservare tutti i materiali di imballaggio e la scatola nel caso in cui si debba spedire l'apparecchio.**
- **Per il momento, NON collegare il cavo di alimentazione CA.**

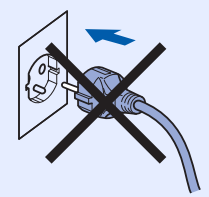

- **a** Rimuovere il nastro adesivo posto sulla parte esterna dell'apparecchio.
- **b** Aprire il coperchio superiore sollevando la maniglia **a.**

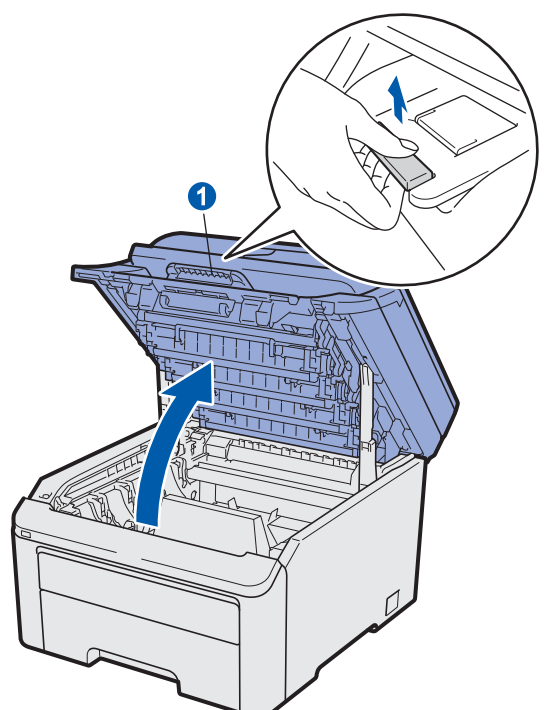

c Rimuovere il materiale di imballaggio posto all'interno dell'apparecchio.

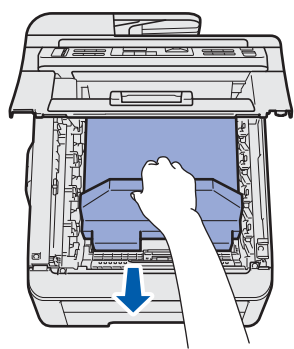

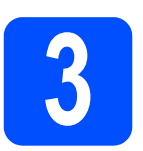

#### **3 Installare le unità gruppo tamburo e le cartucce toner**

**a** Estrarre le quattro unità gruppo tamburo e le cartucce toner e scuoterle leggermente da parte a parte alcune volte per distribuire uniformemente il toner all'interno dell'unità.

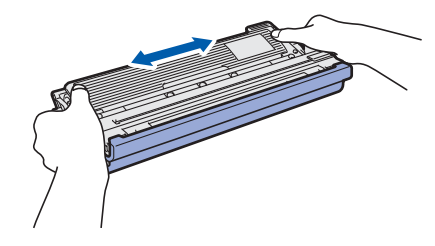

**b** Rimuovere il coperchio di protezione tirando la linguetta come indicato nell'illustrazione.

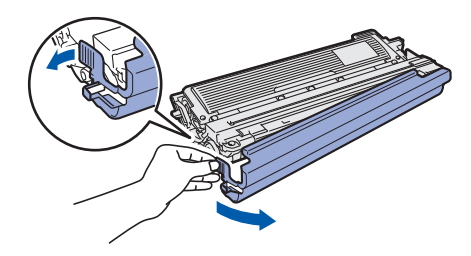

#### **Nota**

*Non toccare la superficie della pellicola protettiva. Potrebbe contenere polvere di toner che potrebbe macchiare pelle e abiti.*

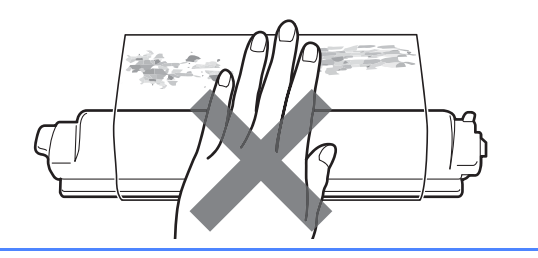

# **IMPORTANTE**

**Per evitare problemi di qualità di stampa, NON toccare la superficie del gruppo tamburo.**

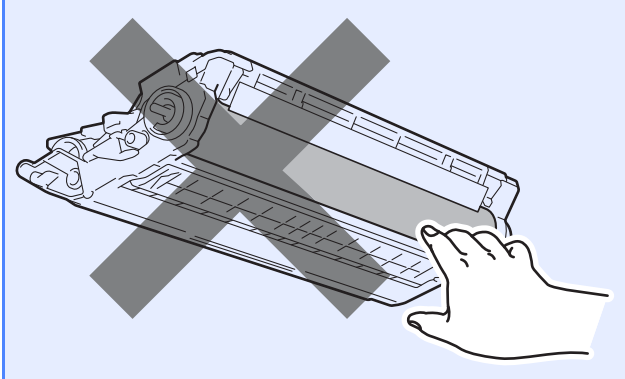

c Far scivolare le quattro unità gruppo tamburo e cartucce toner nell'apparecchio come indicato nell'illustrazione. Assicurarsi di far corrispondere il colore della cartuccia toner con l'etichetta dello stesso colore sull'apparecchio.

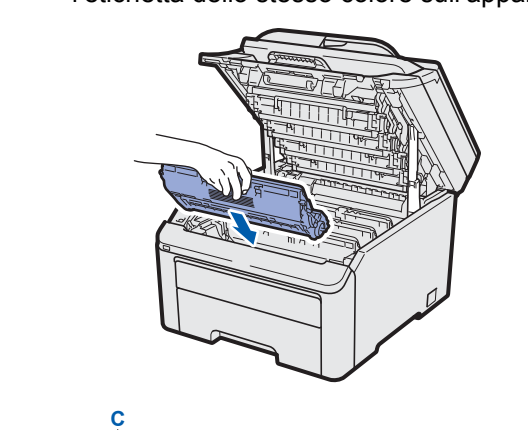

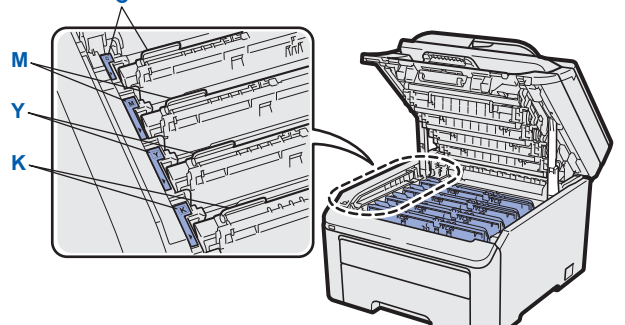

- **C Ciano Y Giallo**
- 
- **M Magenta K Nero**
- 
- **d** Chiudere il coperchio superiore dell'apparecchio.

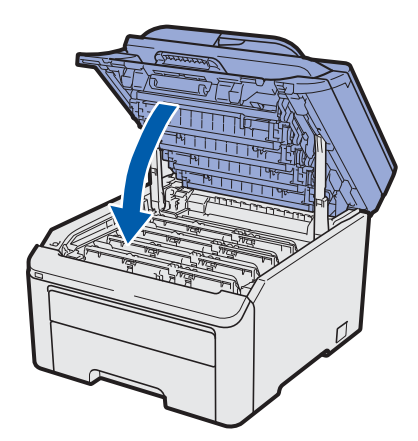

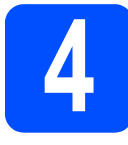

#### **4 Caricare la carta nel vassoio**

a Estrarre completamente dall'apparecchio il vassoio carta.

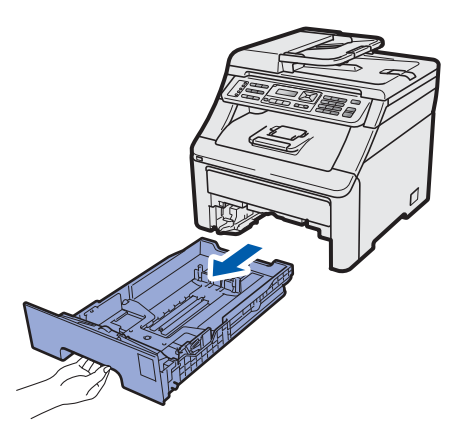

**b** Tenendo premuta la leva di sgancio verde della guida carta  $\bigcirc$ , far scorrere le guide laterali per adattarle al formato carta che si sta caricando nel vassoio. Assicurarsi che le guide siano ben inserite negli alloggiamenti.

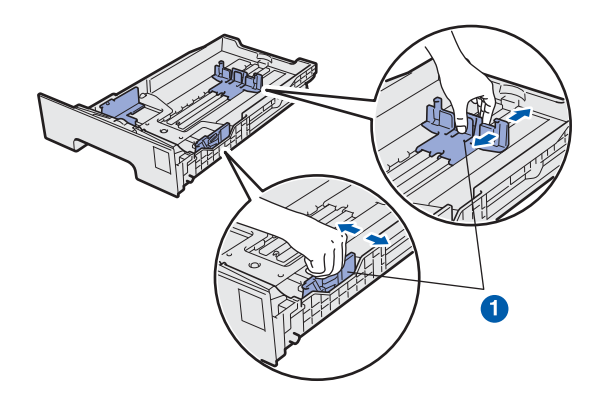

**C** Smuovere la risma di carta per evitare inceppamenti e problemi di alimentazione della carta.

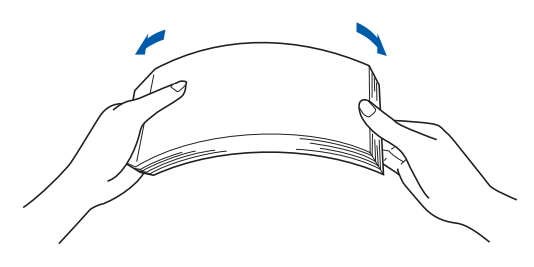

d Mettere la carta nel vassoio e assicurarsi che la carta sia al di sotto della tacca di altezza massima della carta **a.** Il lato da stampare deve essere rivolto verso il basso.

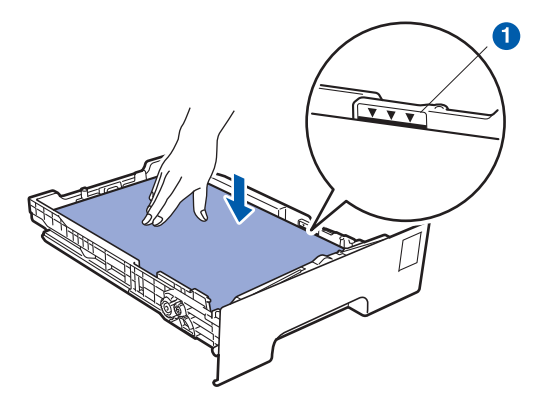

#### **IMPORTANTE**

**Accertarsi che le guide tocchino i lati della carta affinché la stampante venga alimentata correttamente.** 

e Reinserire saldamente il vassoio della carta nell'apparecchio. Assicurarsi che sia completamente inserito nell'apparecchio.

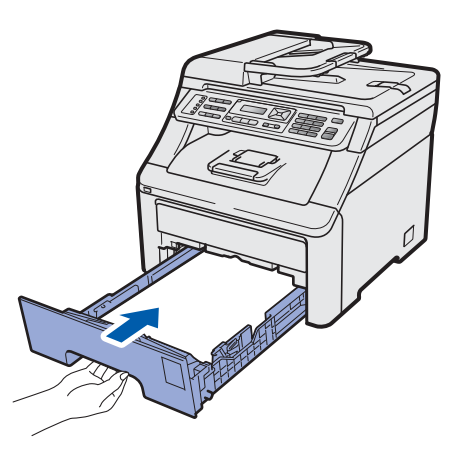

f Aprire il supporto ribaltabile n per impedire che i fogli stampati sul lato rivolto verso il basso scivolino dal vassoio di uscita carta.

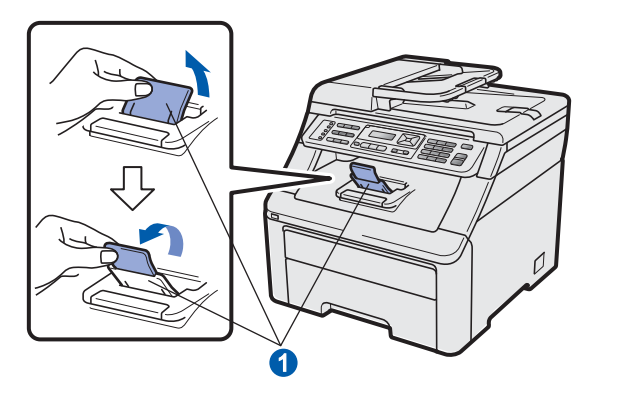

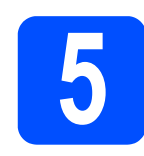

#### **5** Collegare il cavo di<br>dimentazione e la li<br>telefonica **alimentazione e la linea telefonica**

#### **IMPORTANTE**

**Per il momento, NON collegare il cavo di interfaccia.**

a Assicurarsi che l'interruttore dell'apparecchio sia spento. Collegare il cavo di alimentazione CA all'apparecchio.

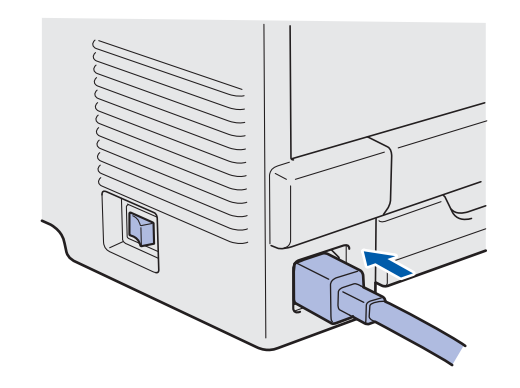

**b** Inserire il cavo di alimentazione CA in una presa CA. Accendere l'apparecchio.

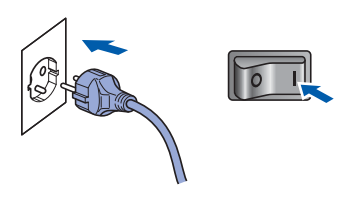

C Collegare il cavo della linea telefonica. Collegare un'estremità del cavo della linea telefonica alla presa sull'apparecchio contrassegnata con **LINE** e l'altra estremità a una presa telefonica a muro.

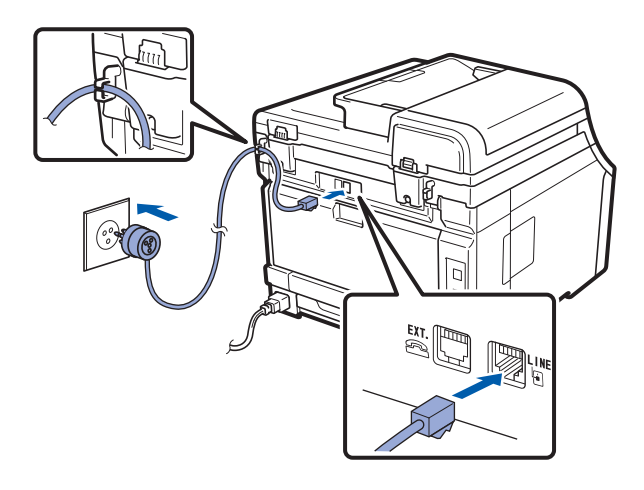

#### **IMPORTANTE**

**Il cavo telefonico DEVE essere collegato alla presa contrassegnata dall'indicazione LINE sull'apparecchio.**

#### **AVVERTENZA**

**L'apparecchio deve essere dotato di spina con messa a terra.**

**L'apparecchio è collegato alla messa a terra tramite la presa di alimentazione. Pertanto, al momento di effettuare il collegamento dell'apparecchio alla linea telefonica, si raccomanda di tenere l'apparecchio collegato al cavo di alimentazione per proteggersi da eventuali correnti elettriche presenti nella rete telefonica. Allo stesso modo, per proteggersi quando si desidera spostare l'apparecchio, si consiglia di scollegare prima il cavo della linea telefonica e poi quello di alimentazione.**

#### **Nota**

*Se si usa un telefono esterno collegato alla stessa linea telefonica, collegarlo come indicato di seguito.*

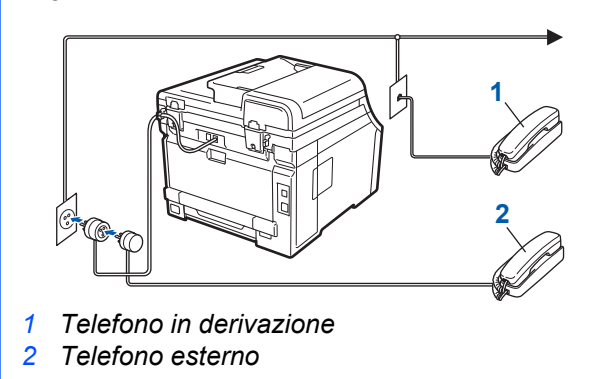

#### **Nota**

 ${\mathbb Q}$ 

*Se si usa una segreteria telefonica esterna collegata alla stessa linea telefonica, collegarla come indicato di seguito.*

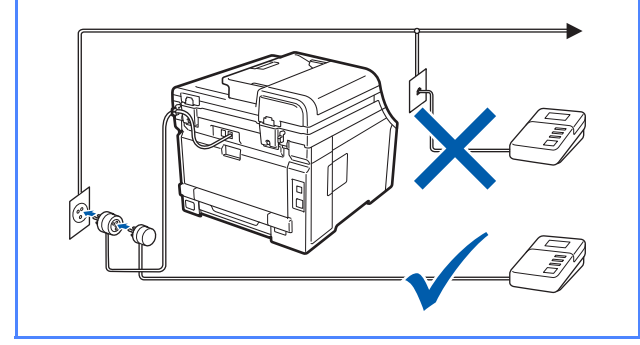

*Impostare la modalità di ricezione su Tel./Segr. Est. in caso di uso di una segreteria telefonica esterna. Vedere [Selezionare una Modalità di ricezione](#page-6-0)  [a pagina 7](#page-6-0). Per maggiori dettagli, consultare la sezione* Connessione ad una TAD esterna *nel* Capitolo 7 *della* Guida dell'utente*.*

<span id="page-6-0"></span>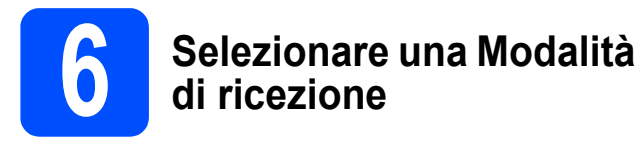

Sono disponibili quattro modalità di ricezione:

Solo fax, Fax/Tel, Manuale e Tel./Segr. Est.

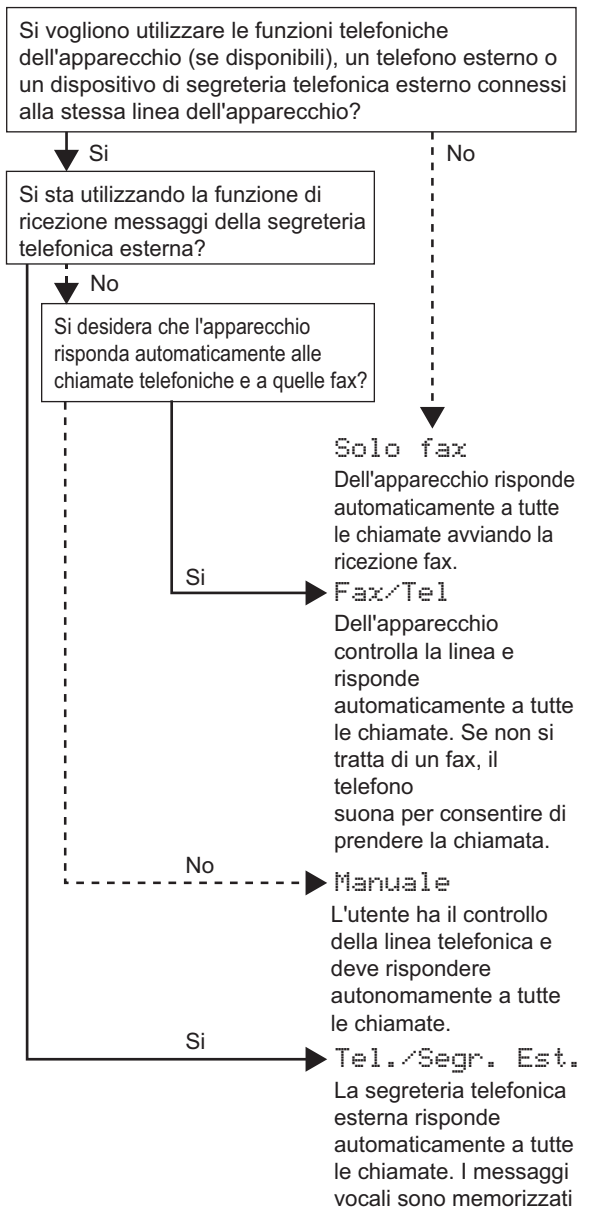

### **(se necessario)** In caso di difficoltà nel leggere il display, provare a modificare l'impostazione del contrasto. a Premere **Menu**, **1**, **6**. Setup generale 6.Contrasto LCD

**display** 

**b** Premere A per aumentare il contrasto. —OPPURE—

Premere  $\blacktriangledown$  per diminuire il contrasto. Premere **OK**.

**7 Impostare il contrasto a** 

c Premere **Stop/Uscita**.

Imp.iniziale

a Premere **Menu**, **0**, **1**.

1.Mod. ricezione

**b** Premere **A** o **v** per selezionare la modalità di ricezione. Premere **OK**.

nella segreteria esterna. I messaggi fax vengono

stampati.

c Premere **Stop/Uscita**.

 ${\mathbb Q}$ 

*Per maggiori dettagli, consultare la sezione* Ricezione di un fax *nel* Capitolo 6 *della* Guida dell'utente*.*

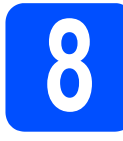

### **8 Impostare data e ora**

L'apparecchio visualizza l'ora. Inoltre, se viene impostato l'identificativo, la data e l'ora verranno aggiunte a ogni fax inviato.

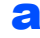

a Premere **Menu**, **0**, **2**.

**b** Inserire le ultime due cifre dell'anno mediante la tastiera, quindi premere **OK**.

#### Data&Ora Anno:2009

(ad esempio, immettere **0**, **9** per l'anno 2009.)

C Inserire le due cifre del mese mediante la tastiera, quindi premere **OK**.

#### Data&Ora Mese:03

(ad esempio, immettere **0**, **3** per il mese di marzo.)

d Inserire le due cifre del giorno mediante la tastiera, quindi premere **OK**.

#### Data&Ora

#### Giorno:25

(ad esempio, immettere **2**, **5**.)

e Inserire l'ora nel formato 24 ore mediante la tastiera, quindi premere **OK**.

#### Data&Ora Ora:15:25

(ad esempio, immettere **1 5**, **2 5** per le 15.25.)

Premere Stop/Uscita.

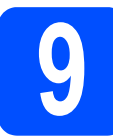

#### **9 Immettere le informazioni personali (identificativo)**

È opportuno memorizzare il proprio nome e numero di fax affinché vengano stampati su tutte le pagine dei fax inviati.

<span id="page-7-0"></span>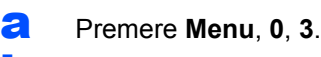

**b** Inserire il numero di fax (massimo 20 cifre) mediante la tastiera, quindi premere **OK**.

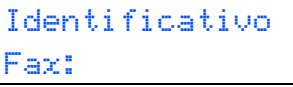

c Inserire il numero di telefono (massimo 20 cifre) mediante la tastiera, quindi premere **OK**. Se il numero di telefono e il numero di fax sono uguali, inserire nuovamente lo stesso numero.

> Identificativo Tel:

**d** Utilizzare la tastiera per inserire il proprio nome (massimo 20 caratteri), quindi premere **OK**.

> Identificativo Nome:

#### **Nota**

- *Per inserire il nome, fare riferimento alla seguente tabella.*
- *Per digitare un carattere assegnato allo stesso tasto del carattere precedente, premere ▶ per spostare il cursore verso destra.*
- *Per modificare una lettera inserita per errore, premere* **◀ o ▶** *per spostare il cursore sul carattere errato, quindi premere Cancella/Indietro.*

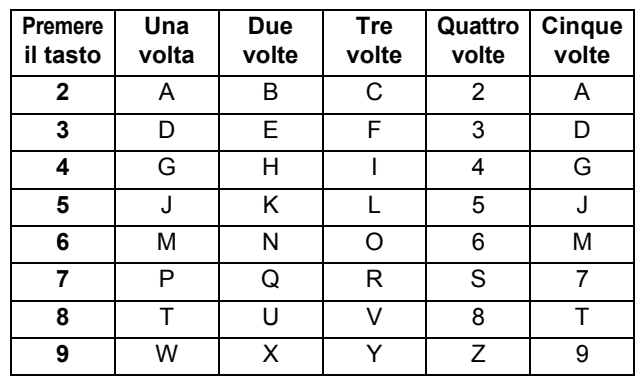

- *Per maggiori dettagli, consultare la sezione*  Digitazione testo *nella* Guida dell'utente*.*
- e Premere **Stop/Uscita**.

#### **Nota**

*Se si fa un errore e si desidera ricominciare la procedura, premere Stop/Uscita e tornare al passaggio* [a](#page-7-0)*.*

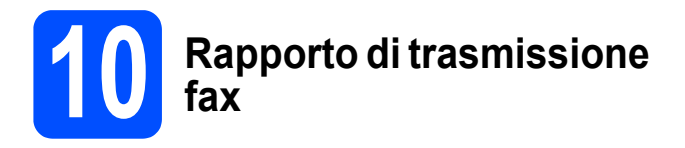

L'apparecchio Brother è in grado di creare un Rapporto di verifica della trasmissione, che può essere utilizzato come conferma dell'invio di un fax. Il rapporto elenca il nome o il numero di fax del destinatario, la data, l'ora, la durata della trasmissione e il numero di pagine trasmesse, oltre a indicare se la trasmissione è andata a buon fine. Se si desidera utilizzare la funzione Rapporto di trasmissione fax, consultare la sezione *Stampa rapporti* nel *Capitolo 11* della *Guida dell'utente*.

#### **11** Impostare la modalità di<br>**11** impulsi<br>Il impulsi **composizione a toni o a impulsi**

L'apparecchio è impostato per il servizio di composizione a toni. In caso di servizio di composizione a impulsi (disco combinatore), è necessario modificare la modalità di composizione.

#### a Premere **Menu**, **0**, **4**.

Imp.iniziale 4.Toni/Impulsi

- **b** Premere  $\triangle$  o  $\nabla$  per selezionare Impulsi (o Toni). Premere **OK**.
- c Premere **Stop/Uscita**.

# **12 Impostare il tipo di linea telefonica**

Se si esegue il collegamento dell'apparecchio a una linea dotata di PABX (PBX) o ISDN per l'invio e la ricezione di fax, è necessario modificare di conseguenza il tipo di linea telefonica completando la procedura seguente.

#### a Premere **Menu**, **0**, **6**.

Imp.iniziale 6.Imp.linea tel.

**b** Premere **A o V** per selezionare PBX, ISDN o Normale.

Premere **OK**.

Eseguire una delle operazioni seguenti:

- Se si sceglie ISDN o Normale, andare al passaggio [f](#page-9-0).
- $\blacksquare$  $\blacksquare$  $\blacksquare$  Se si sceglie PBX, andare al passaggio  $\mathbf{c}$ .

<span id="page-9-1"></span>C Eseguire una delle operazioni seguenti:

- Se si desidera cambiare il numero di prefisso corrente, premere **1** e andare al passaggio [d](#page-9-2).
- Se non si desidera cambiare il numero di prefisso corrente, premere **2** e andare al passaggio [f](#page-9-0).

#### **Nota**

*L'impostazione predefinita è "!". Quando si preme Tel/R, "!" verrà visualizzato sul display.*

<span id="page-9-2"></span>d Inserire il numero di prefisso (massimo 5 cifre) mediante la tastiera, quindi premere **OK**.

### **Nota**

 $\dot{E}$  possibile utilizzare i numeri da 0 a 9, #,  $*$ e !. *(Premere Tel/R per visualizzare "!".)* 

*Non è possibile utilizzare ! con qualsiasi altro numero o carattere.*

*Se il centralino telefonico richiede una ricomposizione del numero dopo un intervallo predefinito, premere Tel/R per inserire l'intervallo.*

**e** Premere  $\triangle$  o  $\nabla$  per selezionare Si o Sempre quindi premere **OK**.

#### **Nota**

- *Se si sceglie Sì, premendo Tel/R (nella schermata viene visualizzato "!") sarà possibile accedere a una linea esterna.*
- *Se si sceglie Sempre, sarà possibile accedere a una linea esterna senza premere Tel/R.*

#### <span id="page-9-0"></span>Premere **Stop/Uscita.**

#### **Nota**

#### *PBX e TRANSFER*

*L'apparecchio è impostato inizialmente su Normale, che consente il collegamento a una linea PSTN (Rete linee telefoniche pubbliche) standard. Tuttavia, molti uffici utilizzano un centralino telefonico automatico privato o PABX. L'apparecchio può essere collegato alla maggior parte dei PABX (PBX) in commercio. La funzione di richiamata dell'apparecchio supporta solo la ricomposizione del numero dopo un intervallo predefinito (TBR). La funzione TBR è attiva con la maggior parte dei sistemi PABX (PBX) permettendo di accedere a una linea esterna o di inviare una chiamata a un altro interno. Questa funzione è attiva solo premendo Tel/R.*

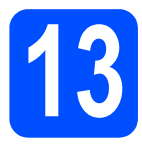

## **13 Ora legale automatica**

È possibile impostare l'apparecchio in modo da passare automaticamente all'ora legale. Verrà reimpostato avanti di un'ora in primavera e indietro di un'ora in autunno.

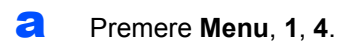

Setup generale 4.Autom. giorno

**b** Premere  $\triangle$  o  $\nabla$  per selezionare Si (o No). Premere **OK**.

c Premere **Stop/Uscita**.

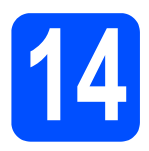

## **14 Selezionare il tipo di connessione**

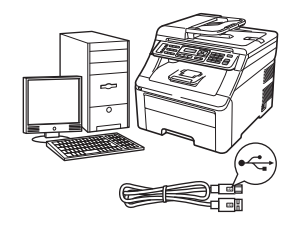

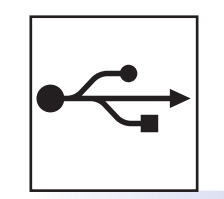

## **Per gli utenti che utilizzano un cavo di interfaccia USB**

Windows®, andare a [pagina 14](#page-13-0) Macintosh, andare a [pagina 18](#page-17-0)

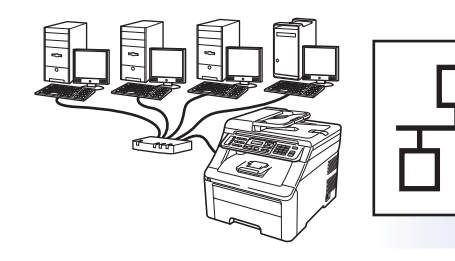

# **Rete cablata**

Windows®, andare a [pagina 20](#page-19-0) Macintosh, andare a [pagina 25](#page-24-0)

**Nota**

*Per Windows Server® 2003/2008, consultare la* Guida dell'utente in rete *sul CD-ROM.*

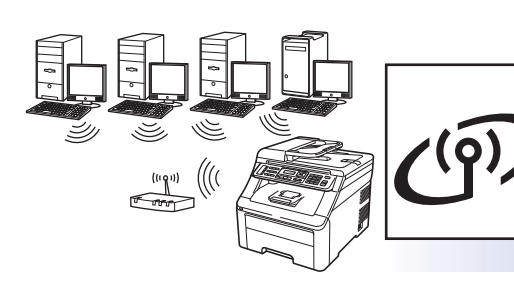

# **Rete senza fili**

Windows® e Macintosh, andare a [pagina 27](#page-26-0)

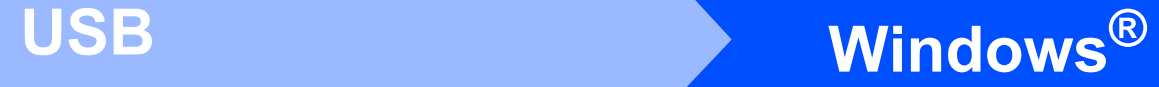

#### <span id="page-13-0"></span>**Per gli utenti che utilizzano un cavo di interfaccia USB (Windows® 2000 Professional/XP/XP Professional x64 Edition/ Windows Vista®/Windows® 7)**

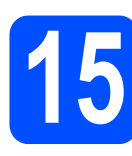

# **15 Prima dell'installazione**

**a** Verificare che il computer sia acceso e di aver eseguito l'accesso come amministratore.

#### *IMPORTANTE*

- **Per il momento, NON collegare il cavo di interfaccia USB.**
- **Chiudere eventuali programmi in esecuzione.**
- **Assicurarsi che nell'apparecchio non sia inserito un dispositivo di memoria flash USB.**
- **Le schermate possono variare in base al sistema operativo in uso.**
- **Il CD-ROM in dotazione include ScanSoft™ PaperPort™ 11SE. Questo software supporta solo Windows® 2000 (SP4 o versione successiva), XP (SP2 o versione successiva), XP Professional x64 Edition, Windows Vista® e Windows® 7. Prima di installare MFL-Pro Suite, aggiornare Windows® con il Service Pack più recente.**
- **b** Spegnere e staccare l'apparecchio dalla presa CA e, nel caso sia già stato collegato al computer, dal cavo di interfaccia.

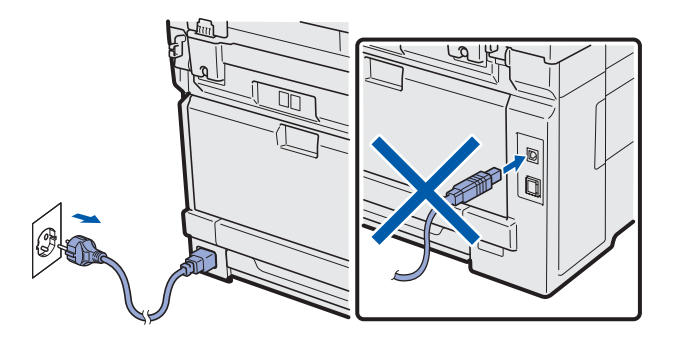

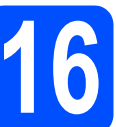

# **16 Installare MFL-Pro Suite**

a Inserire nell'unità CD-ROM il CD-ROM fornito in dotazione. Se viene visualizzata una schermata con il nome del modello, selezionare l'apparecchio in uso. Se viene visualizzata una schermata di selezione della lingua, selezionare la lingua desiderata.

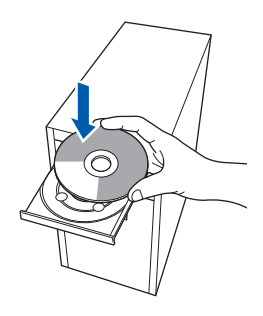

#### **Nota**

*Se la schermata Brother non viene visualizzata automaticamente, aprire Risorse del computer (Computer), fare doppio clic sull'icona del CD-ROM, quindi fare doppio clic su Start.exe.*

**b** Viene visualizzato il menu principale del CD-ROM. Fare clic su **Installazione iniziale**.

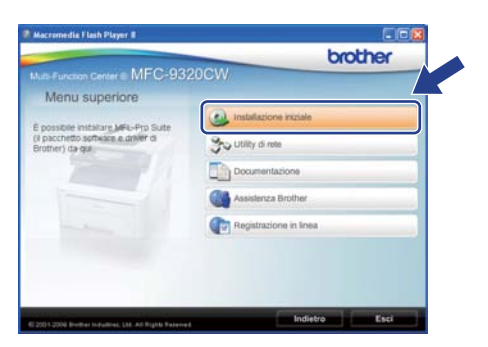

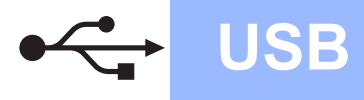

# **Windows USB ®**

<span id="page-14-0"></span>c Fare clic su **Installazione MFL-Pro Suite**.

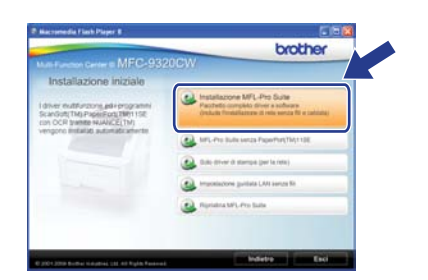

#### **Nota**

- *Se l'installazione non prosegue automaticamente, aprire nuovamente il menu principale estraendo e poi reinserendo il CD-ROM oppure fare doppio clic sul programma Start.exe nella cartella principale, quindi continuare dal punto* [c](#page-14-0) *per installare MFL-Pro Suite.*
- *Per Windows Vista® e Windows® 7, quando viene visualizzata la schermata Controllo dell'account utente, fare clic su Consenti o su Sì.*
- **d** Quando viene visualizzata la finestra del **Contratto di licenza** di ScanSoft™ PaperPort™ 11SE, fare clic su **Sì** per accettare i termini del **Contratto di licenza** del software.

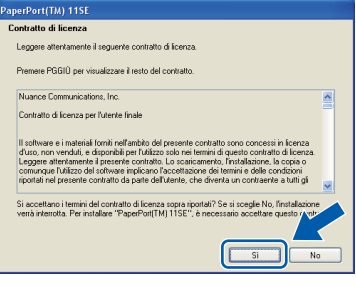

- e Viene avviata automaticamente l'installazione di ScanSoft™ PaperPort™ 11SE, seguita dall'installazione di MFL-Pro Suite.
- $\mathbf f$  Quando viene visualizzata la finestra del **Contratto di licenza** software di Brother MFL-Pro Suite, fare clic su **Sì** per accettare i termini del **Contratto di licenza** software.

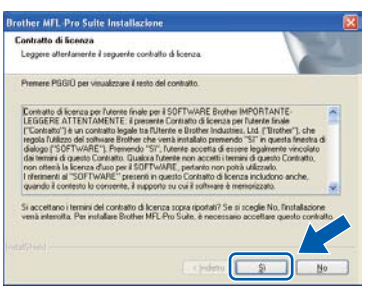

**C** Selezionare **Connessione locale**, quindi fare clic su **Avanti**. L'installazione prosegue.

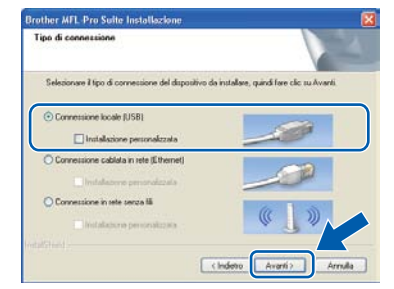

#### **Nota**

*Se si desidera installare il driver PS (driver BR-Script di Brother), scegliere Installazione personalizzata, quindi seguire le istruzioni visualizzate. Quando compare la schermata Selezione funzioni, selezionare Driver Stampante PS, quindi continuare a seguire le istruzioni visualizzate.*

**h** Se non si desidera monitorare lo stato dell'apparecchio e la notifica degli errori dal computer, deselezionare **Abilita Controllo stato**, quindi scegliere **Avanti**.

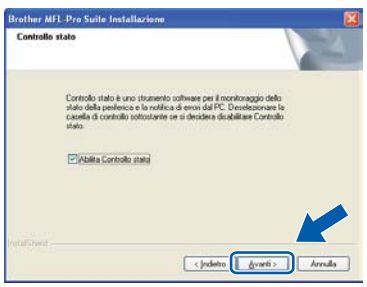

 $\overline{\phantom{a}}$  Quando viene visualizzata questa schermata, passare al punto successivo.

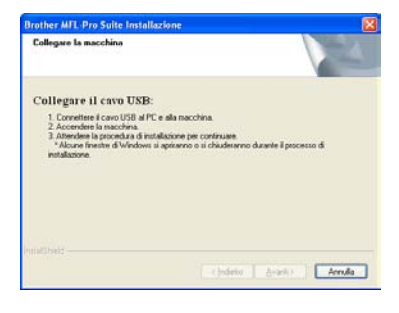

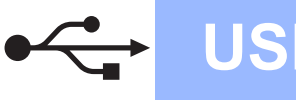

# **Windows USB ®**

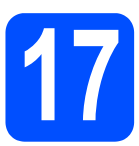

# **17 Collegare il cavo USB**

#### **IMPORTANTE**

- **NON collegare l'apparecchio a una porta USB della tastiera o a un hub USB non alimentato.**
- **Collegare l'apparecchio direttamente al computer.**
- a Rimuovere l'etichetta che copre il connettore di interfaccia USB.

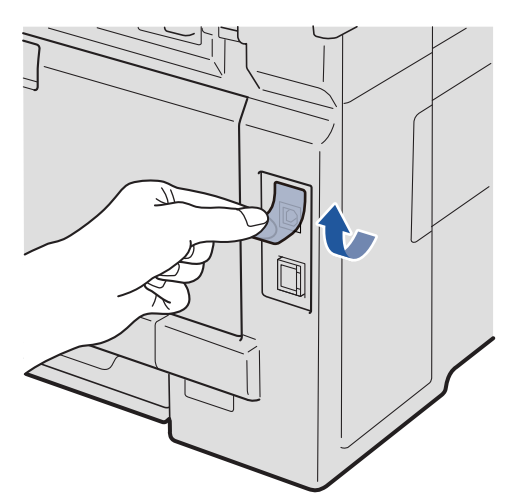

**b** Collegare il cavo USB al connettore USB dell'apparecchio contrassegnato con il simbolo **.** Quindi, collegare il cavo al computer.

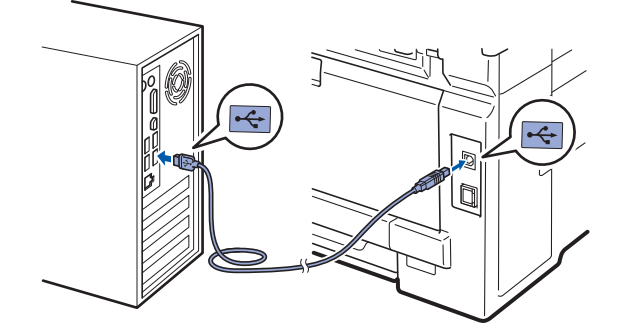

#### **18 Collegare il cavo di alimentazione**

- 
- **a** Inserire il cavo di alimentazione CA in una presa CA. Accendere l'apparecchio.

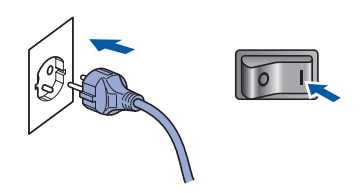

L'installazione proseguirà automaticamente. Le schermate dell'installazione verranno visualizzate una dopo l'altra.

#### **IMPORTANTE**

**NON annullare nessuna delle schermate durante l'installazione. La visualizzazione di tutte le schermate può richiedere alcuni istanti.**

#### **Nota**

*Per Windows Vista® e Windows® 7, quando compare questa schermata selezionare la casella di spunta e quindi Installa per completare correttamente l'installazione.*

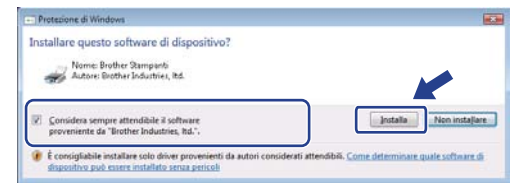

**b** Quando viene visualizzata la schermata **Registrazione in linea**, effettuare una selezione e seguire le istruzioni visualizzate sullo schermo. Dopo avere completato la procedura di registrazione, chiudere il browser per tornare a questa finestra. Quindi scegliere **Avanti**.

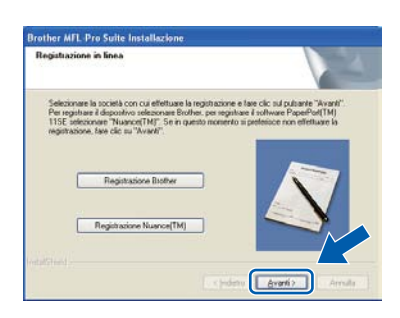

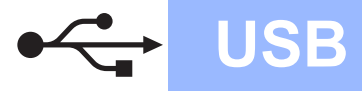

# **Windows USB ®**

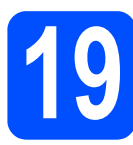

### **19 Completare l'operazione e riavviare**

**a** Fare clic su Fine per riavviare il computer. Una volta riavviato il computer, è necessario eseguire l'accesso come amministratore.

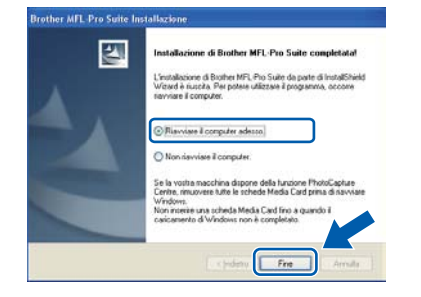

#### **Nota**

*Se durante l'installazione del software viene visualizzato un messaggio di errore, eseguire il programma di Diagnostica installazione situato in Start/Tutti i Programmi/Brother/ MFC-XXXX (MFC-XXXX rappresenta il nome del modello in uso).*

**b** Se compare questa schermata, selezionare l'impostazione di aggiornamento del firmware e fare clic su **OK**.

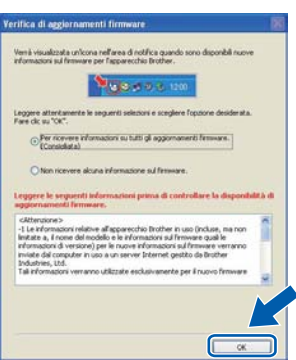

#### **Nota**

*Per l'aggiornamento del firmware è necessario l'accesso a Internet.*

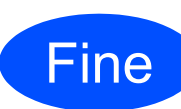

Fine **L'installazione è completa.**

#### **Nota**

*Driver della stampante XML Paper Specification Il driver della stampante XML Paper Specification è il driver più adatto per Windows Vista® e Windows® 7 per stampare da applicazioni che utilizzano i documenti XML Paper Specification. Scaricare il driver più aggiornato connettendosi al Brother Solutions Center all'indirizzo <http://solutions.brother.com/>.*

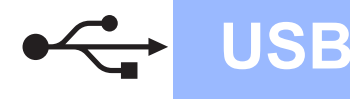

# USB **Macintosh**

#### <span id="page-17-0"></span>**Per gli utenti che utilizzano un cavo di interfaccia USB (Mac OS X 10.3.9 o versione successiva)**

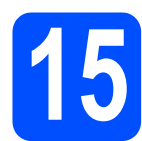

## **15 Prima dell'installazione**

- a Accertarsi che l'apparecchio sia collegato alla rete elettrica e che il Macintosh sia acceso. È necessario eseguire l'accesso come amministratore.
- *IMPORTANTE*
- **Per i driver e le informazioni aggiornate sul sistema operativo Mac OS X in uso, visitare <http://solutions.brother.com/>.**
- **Assicurarsi che nell'apparecchio non sia inserito un dispositivo di memoria flash USB.**

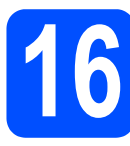

## **16 Collegare il cavo USB**

#### **IMPORTANTE**

- **NON collegare l'apparecchio a una porta USB della tastiera o a un hub USB non alimentato.**
- **Collegare l'apparecchio direttamente al Macintosh.**
- a Rimuovere l'etichetta che copre il connettore di interfaccia USB.

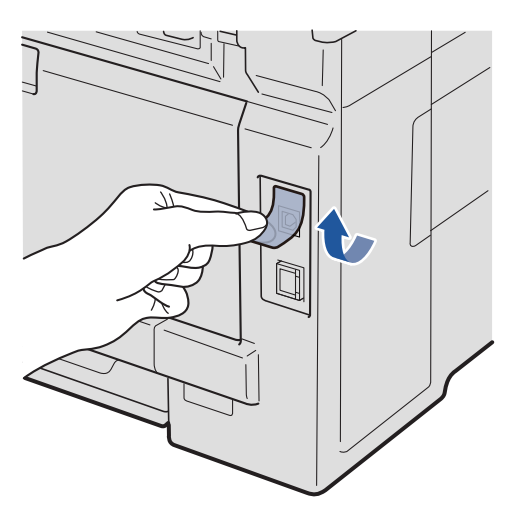

**b** Collegare il cavo USB al connettore USB dell'apparecchio contrassegnato con il simbolo **.** Quindi, collegare il cavo al computer.

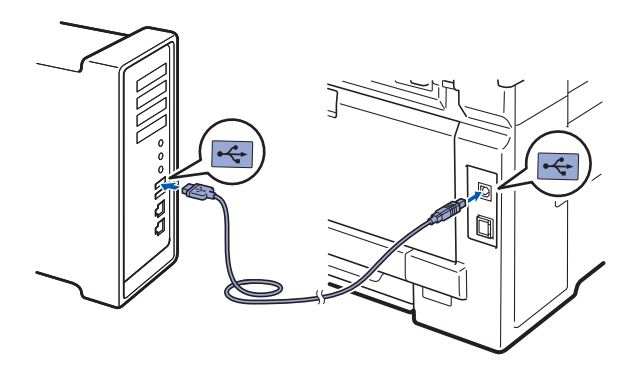

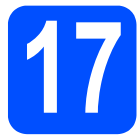

## **17 Installare MFL-Pro Suite**

a Inserire nell'unità CD-ROM il CD-ROM fornito in dotazione.

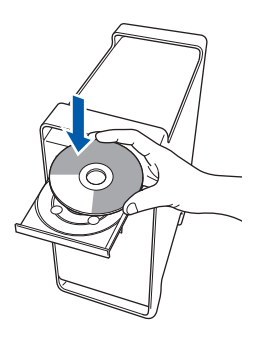

**b** Fare doppio clic su **Start Here OSX** per eseguire l'installazione.

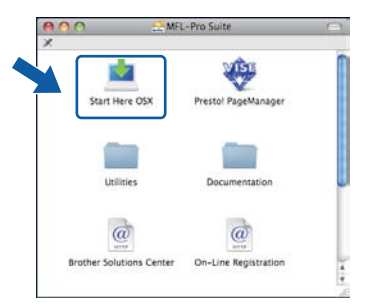

#### **Nota**

*Se si desidera installare il driver PS, consultare la*  Guida software dell'utente *sul CD-ROM (driver BR-Script di Brother).*

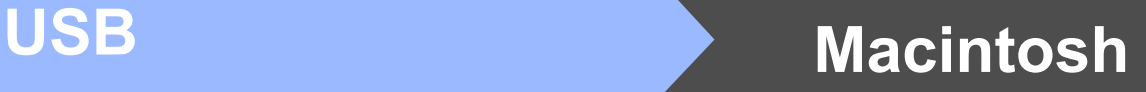

**C** Selezionare **Connessione locale**, quindi fare clic su **Avanti**. Seguire le istruzioni visualizzate sullo schermo.

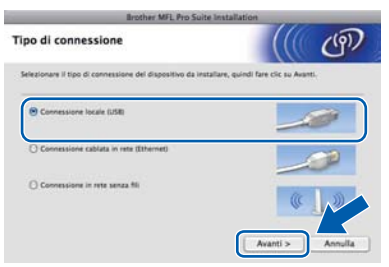

#### **Nota**

*Attendere alcuni secondi per l'installazione del software. (Solo per Mac OS X 10.3.9) Dopo l'installazione, fare clic su Riavvia per completare l'installazione del software.*

- **d** Il software Brother ricercherà il dispositivo Brother.
- e Selezionare l'apparecchio dall'elenco, quindi fare clic su **OK**.

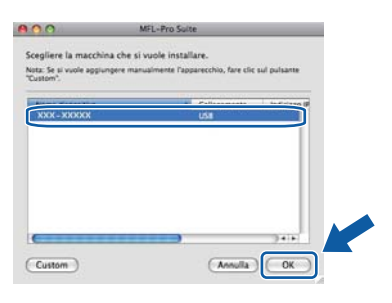

f Se compare questa schermata, fare clic su **OK**.

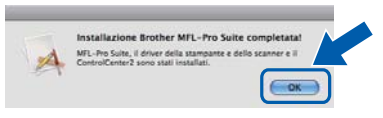

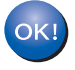

**L'installazione di MFL-Pro Suite è completa. Passare al punto** 18 **[a pagina 19](#page-18-0).**

# <span id="page-18-0"></span>**18 Installare Presto! PageManager**

L'installazione di Presto! PageManager consente di dotare Brother ControlCenter2 della funzionalità di riconoscimento ottico dei caratteri (OCR). Presto! PageManager consente di acquisire, condividere e organizzare facilmente foto e documenti.

**a** Fare doppio clic su **Presto! PageManager** e seguire le istruzioni visualizzate sullo schermo.

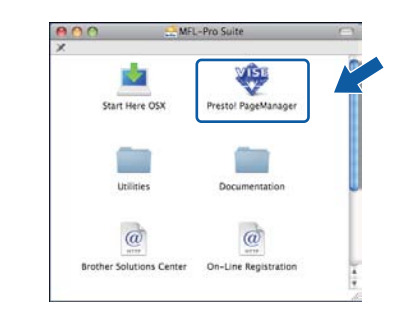

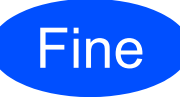

Fine **L'installazione è completa.**

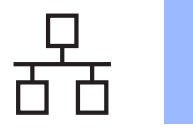

#### <span id="page-19-0"></span>**Per gli utenti che utilizzano un cavo di interfaccia di rete cablata (Windows® 2000 Professional/XP/XP Professional x64 Edition/ Windows Vista®/Windows® 7)**

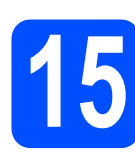

# **15 Prima dell'installazione**

**a** Verificare che il computer sia acceso e di aver eseguito l'accesso come amministratore.

#### **IMPORTANTE**

- **Chiudere eventuali programmi in esecuzione.**
- **Assicurarsi che nell'apparecchio non sia inserito un dispositivo di memoria flash USB.**
- **Le schermate possono variare in base al sistema operativo in uso.**
- **Il CD-ROM in dotazione include ScanSoft™ PaperPort™ 11SE. Questo software supporta solo Windows® 2000 (SP4 o versione successiva), XP (SP2 o versione successiva), XP Professional x64 Edition, Windows Vista® e Windows® 7. Prima di installare MFL-Pro Suite, aggiornare Windows® con il Service Pack più recente.**

# **IMPORTANTE**

**Durante l'installazione, disabilitare tutti i software firewall (ad eccezione del Firewall di Windows®) e le applicazioni antispyware o antivirus.**

**b** Staccare l'apparecchio dalla presa CA.

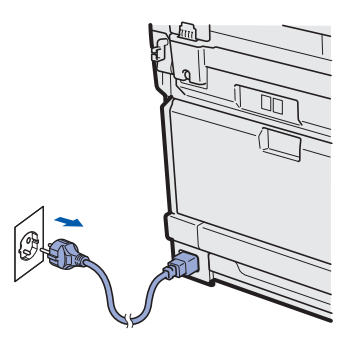

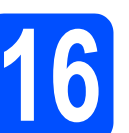

# **16 Collegare il cavo di rete**

a Collegare il cavo di interfaccia di rete al connettore LAN contrassegnato da un simbolo **FF**, quindi collegarlo a una porta libera sull'hub.

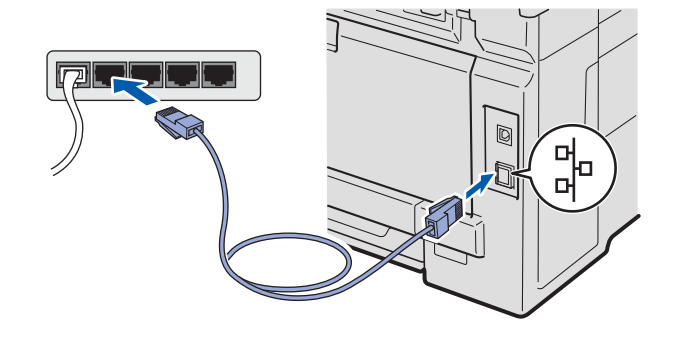

#### **17 Collegare il cavo di alimentazione**

**a** Inserire il cavo di alimentazione CA in una presa CA. Accendere l'apparecchio.

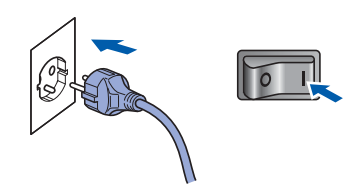

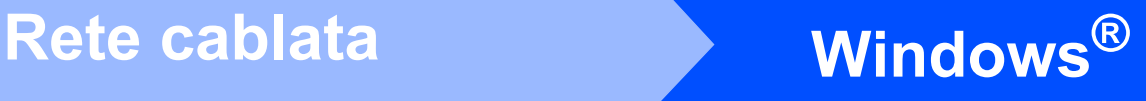

<span id="page-20-1"></span>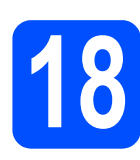

# **18 Installare MFL-Pro Suite**

**a** Inserire nell'unità CD-ROM il CD-ROM fornito in dotazione. Se viene visualizzata una schermata con il nome del modello, selezionare l'apparecchio in uso. Se viene visualizzata una schermata di selezione della lingua, selezionare la lingua desiderata.

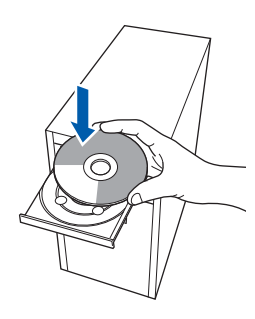

#### **Nota**

*Se la schermata Brother non viene visualizzata automaticamente, aprire Risorse del computer (Computer), fare doppio clic sull'icona del CD-ROM, quindi fare doppio clic su Start.exe.*

**b** Viene visualizzato il menu principale del CD-ROM. Fare clic su **Installazione iniziale**.

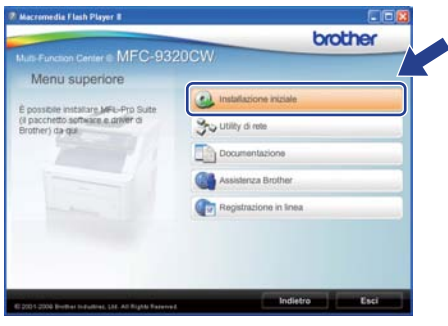

<span id="page-20-0"></span>c Fare clic su **Installazione MFL-Pro Suite**.

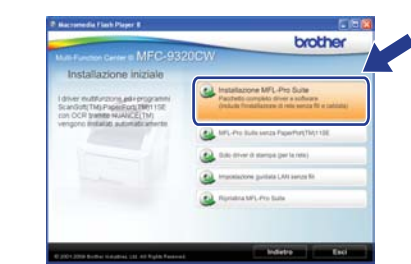

#### **Nota**

- *Se l'installazione non prosegue automaticamente, aprire nuovamente il menu principale estraendo e poi reinserendo il CD-ROM oppure fare doppio clic sul programma Start.exe nella cartella principale, quindi continuare dal punto* [c](#page-20-0) *per installare MFL-Pro Suite.*
- *Per Windows Vista® e Windows® 7, quando viene visualizzata la schermata Controllo dell'account utente, fare clic su Consenti o su Sì.*
- **d** Quando viene visualizzata la finestra del **Contratto di licenza** di ScanSoft™ PaperPort™ 11SE, fare clic su **Sì** per accettare i termini del **Contratto di licenza** del software.

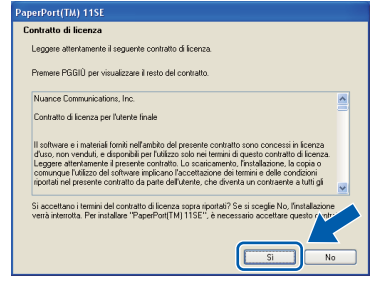

- e Viene avviata automaticamente l'installazione di ScanSoft™ PaperPort™ 11SE, seguita dall'installazione di MFL-Pro Suite.
- f Quando viene visualizzata la finestra del **Contratto di licenza** software di Brother MFL-Pro Suite, fare clic su **Sì** per accettare i termini del **Contratto di licenza** software.

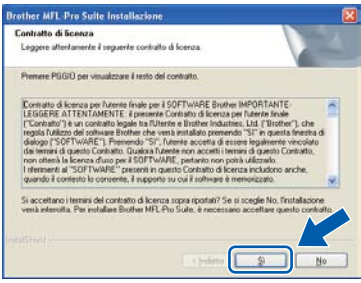

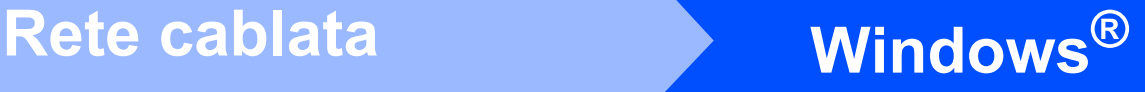

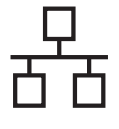

g Selezionare **Connessione cablata in rete**, quindi fare clic su **Avanti**.

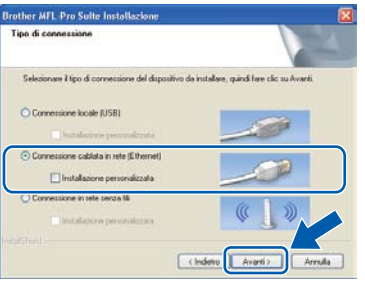

### **Nota**

*Se si desidera installare il driver PS (driver BR-Script di Brother), scegliere Installazione personalizzata, quindi seguire le istruzioni visualizzate. Quando compare la schermata Selezione funzioni, selezionare Driver Stampante PS, quindi continuare a seguire le istruzioni visualizzate.*

**h** Per gli utenti di Windows<sup>®</sup> XP SP2 o versione successiva/XP Professional x64 Edition/Windows Vista®/Windows® 7, quando viene visualizzata questa schermata, scegliere **Modificare le impostazioni della porta Firewall per attivare la connessione in rete e procedere con l'installazione. (Consigliata)**. e fare clic su **Avanti**.

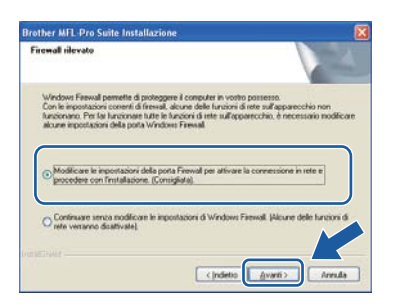

Se non si utilizza Windows® Firewall, vedere la Guida dell'utente del software in uso per informazioni sull'aggiunta delle seguenti porte di rete.

- Per la scansione in rete, aggiungere la porta UDP 54925.
- Per la ricezione PC-Fax in rete, aggiungere la porta UDP 54926.
- Se sussistono ancora problemi con i collegamenti di rete, aggiungere la porta UDP 137.

 $\overline{\phantom{a}}$  Se l'apparecchio è configurato per la rete. scegliere l'apparecchio dall'elenco, quindi fare clic su **Avanti**.

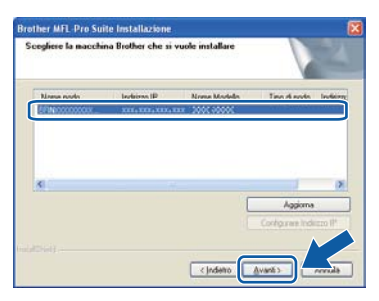

#### **Nota**

- *È possibile trovare l'indirizzo IP dell'apparecchio e il nome del nodo stampando l'elenco di configurazioni di rete. Vedere [Stampare l'elenco delle configurazioni di rete](#page-45-0)* [a pagina 46](#page-45-0).
- *Se l'apparecchio non viene rilevato in rete, viene visualizzata la seguente schermata.*

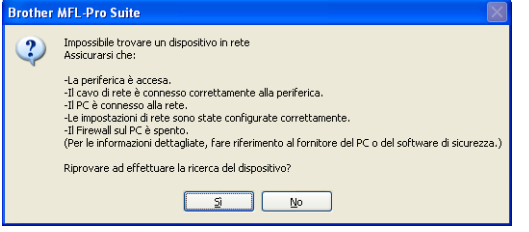

*Controllare le impostazioni di rete in base alle istruzioni visualizzate sullo schermo.*

*• Se l'indirizzo IP dell'apparecchio non è ancora configurato per l'utilizzo in rete, viene visualizzata la seguente schermata.*

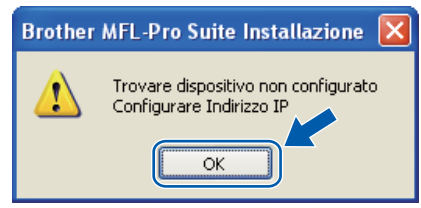

*Fare clic su OK, quindi selezionare Configurare Indirizzo IP. Immettere per l'apparecchio un indirizzo IP valido per la rete in uso, seguendo le istruzioni visualizzate sullo schermo.*

Se non si desidera monitorare lo stato dell'apparecchio e la notifica degli errori dal computer, deselezionare **Abilita Controllo stato**, quindi scegliere **Avanti**.

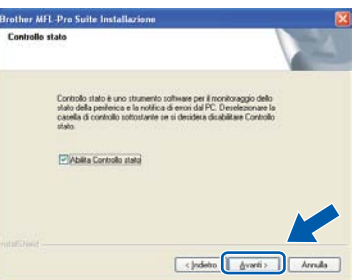

 $k$  Viene avviata automaticamente l'installazione dei driver Brother. Le schermate di installazione vengono visualizzate in sequenza.

#### **IMPORTANTE**

**NON annullare nessuna delle schermate durante l'installazione. La visualizzazione di tutte le schermate può richiedere alcuni istanti.**

#### **Nota**

*Per Windows Vista® e Windows® 7, quando compare questa schermata selezionare la casella di spunta e quindi Installa per completare correttamente l'installazione.*

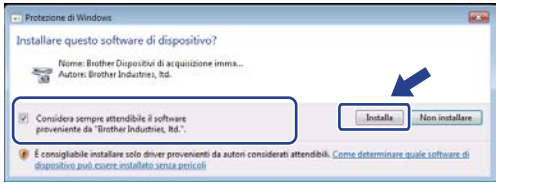

Quando viene visualizzata la schermata **Registrazione in linea**, effettuare una selezione e seguire le istruzioni visualizzate sullo schermo. Dopo avere completato il processo di registrazione, chiudere il browser per tornare a questa finestra. Quindi scegliere **Avanti**.

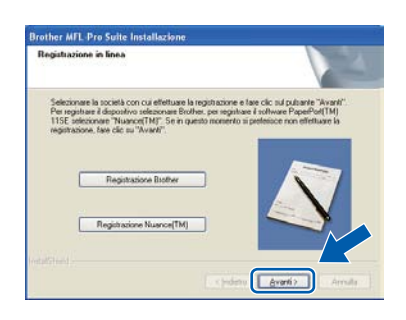

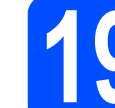

#### **19 Completare l'operazione e riavviare**

**a** Fare clic su Fine per riavviare il computer. Una volta riavviato il computer, è necessario eseguire l'accesso come amministratore.

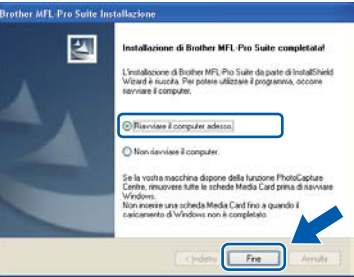

#### **Nota**

*Se durante l'installazione del software viene visualizzato un messaggio di errore, eseguire il programma di Diagnostica installazione situato in Start/Tutti i Programmi/Brother/ MFC-XXXX LAN (dove MFC-XXXX rappresenta il nome del modello in uso).*

**b** Se compare questa schermata, selezionare l'impostazione di aggiornamento del firmware e fare clic su **OK**.

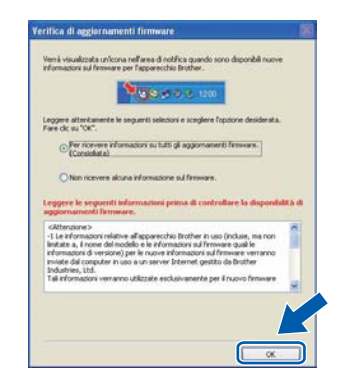

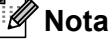

*Per l'aggiornamento del firmware è necessario l'accesso a Internet.*

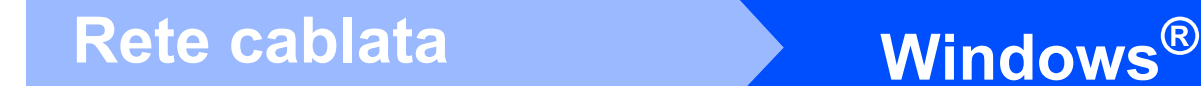

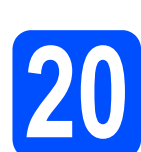

#### **20 Installare MFL-Pro Suite su altri computer (se necessario)**

Per utilizzare l'apparecchio con dei computer in rete, installare MFL-Pro Suite su tutti i computer. Passare al punto 18 [a pagina 21.](#page-20-1)

#### **Nota**

#### *Licenza di rete (Windows®)*

*Il prodotto comprende una licenza PC per un massimo di 5 utenti. Tale licenza consente l'installazione di MFL-Pro Suite, incluso ScanSoft™ PaperPort™ 11SE, su un massimo di 5 PC in rete. Per installare ScanSoft™ PaperPort™ 11SE su altri computer, acquistare il pack Brother NL-5, un contratto multilicenza PC per un massimo di 5 utenti aggiuntivi. Per acquistare il pack NL-5, contattare il proprio rivenditore autorizzato Brother o il servizio di assistenza clienti Brother.*

Fine **L'installazione è completa.**

#### **Nota**

*Driver della stampante XML Paper Specification Il driver della stampante XML Paper Specification è il driver più adatto per Windows Vista® e Windows® 7 per stampare da applicazioni che utilizzano i documenti XML Paper Specification. Scaricare il driver più aggiornato connettendosi al Brother Solutions Center all'indirizzo <http://solutions.brother.com/>.*

#### <span id="page-24-0"></span>**Per gli utenti che utilizzano un cavo di interfaccia di rete cablata (Mac OS X 10.3.9 o versione successiva)**

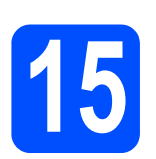

# **15 Prima dell'installazione**

a Accertarsi che l'apparecchio sia collegato alla rete elettrica e che il Macintosh sia acceso. È necessario eseguire l'accesso come amministratore.

#### **IMPORTANTE**

- **Per i driver e le informazioni aggiornate sul sistema operativo Mac OS X in uso, visitare [http://solutions.brother.com/.](http://solutions.brother.com/)**
- **Assicurarsi che nell'apparecchio non sia inserito un dispositivo di memoria flash USB.**

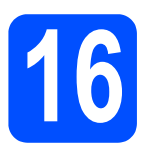

# **16 Collegare il cavo di rete**

**a** Collegare il cavo di interfaccia di rete al connettore LAN contrassegnato da un simbolo  $\frac{1}{6}$ , quindi collegarlo a una porta libera sull'hub.

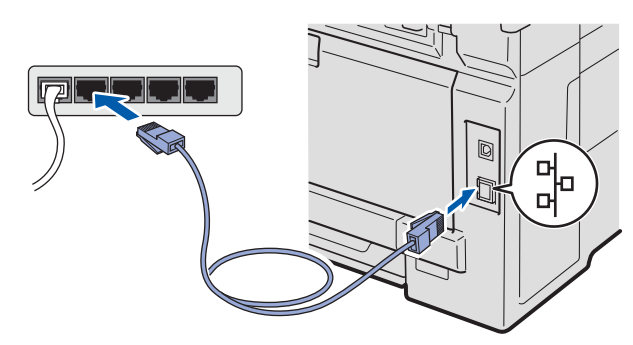

# <span id="page-24-1"></span>**17 Installare MFL-Pro Suite**

a Inserire nell'unità CD-ROM il CD-ROM fornito in dotazione.

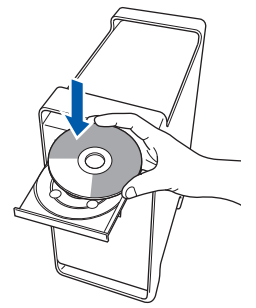

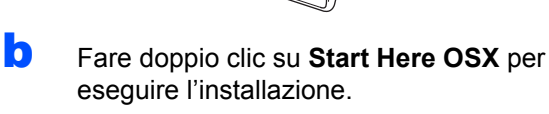

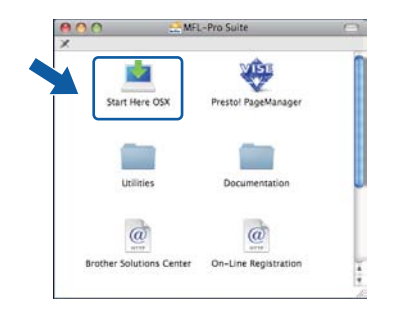

#### **Nota**

*Se si desidera installare il driver PS, consultare la*  Guida dell'utente in rete *sul CD-ROM (driver BR-Script di Brother).*

c Selezionare **Connessione cablata in rete**, quindi fare clic su **Avanti**. Seguire le istruzioni visualizzate sullo schermo.

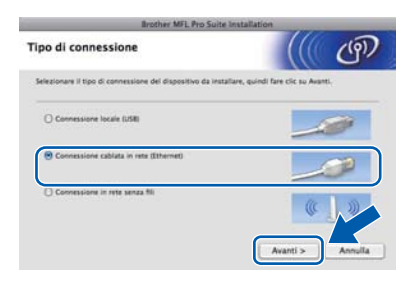

#### **Nota**

*Attendere alcuni secondi per l'installazione del software. (Solo per Mac OS X 10.3.9) Dopo l'installazione, fare clic su Riavvia per completare l'installazione del software.*

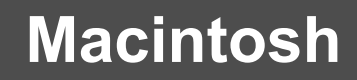

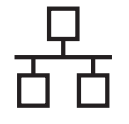

# **Rete cablata** Macintosh

- **C** Il software Brother ricercherà il dispositivo Brother.
- e Se l'apparecchio è configurato per la rete, scegliere l'apparecchio dall'elenco, quindi fare clic su **OK**.

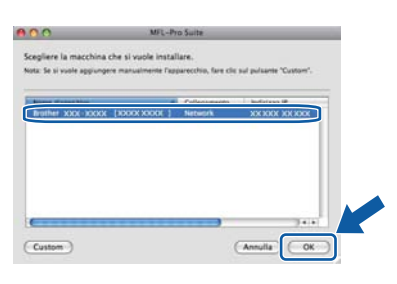

#### **Nota**

*Se l'apparecchio non viene rilevato in rete, controllare le impostazioni di rete.*

#### **Nota**

*Se compare questa schermata, fare clic su OK.*

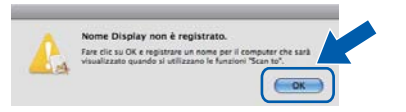

*• Immettere un nome della lunghezza massima di 15 caratteri per il Macintosh in uso in Nome Display, quindi fare clic su OK. Passare al punto* [f](#page-25-1)*.*

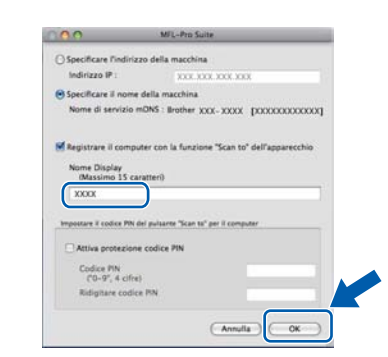

- *Se si desidera utilizzare il tasto Scan dell'apparecchio per eseguire la scansione in rete, selezionare la casella Registrare il computer con la funzione "Scan to" dell'apparecchio.*
- *Il nome immesso apparirà sul display LCD dell'apparecchio quando si preme il tasto*  $\triangleq$  e *si sceglie un'opzione di scansione. Per ulteriori informazioni, vedere* Scansione in rete *nella*  Guida software dell'utente *sul CD-ROM.*

<span id="page-25-1"></span>f Se compare questa schermata, fare clic su **OK**.

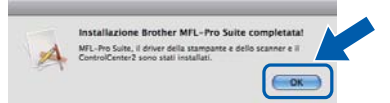

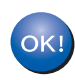

**L'installazione di MFL-Pro Suite è completa. Passare al punto** 18 **[a pagina 26](#page-25-0).**

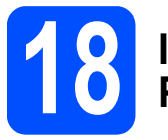

# <span id="page-25-0"></span>**18 Installare Presto! PageManager**

L'installazione di Presto! PageManager consente di dotare Brother ControlCenter2 della funzionalità di riconoscimento ottico dei caratteri (OCR). Presto! PageManager consente di acquisire, condividere e organizzare facilmente foto e documenti.

- 
- **a** Fare doppio clic su **Presto! PageManager** e seguire le istruzioni visualizzate sullo schermo.

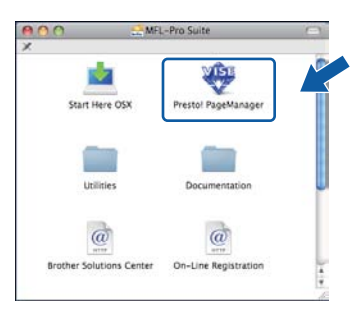

#### **19 Installare MFL-Pro Suite su altri computer (se necessario)**

Per utilizzare l'apparecchio con dei computer in rete, installare MFL-Pro Suite su tutti i computer. Passare al punto 17 [a pagina 25.](#page-24-1)

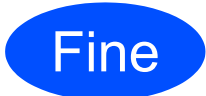

Fine **L'installazione è completa.**

### <span id="page-26-0"></span>**Per gli utenti che utilizzano un cavo di interfaccia di rete senza fili**

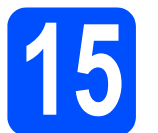

# **15 Prima di iniziare**

Innanzitutto, è **necessario** configurare le impostazioni della rete senza fili dell'apparecchio per la comunicazione con il punto di accesso (router) di rete. Dopo la configurazione dell'apparecchio per la comunicazione con il punto di accesso (router), i computer presenti sulla rete avranno accesso all'apparecchio. Per utilizzare l'apparecchio da questi computer, è necessario installare i driver e il software. Le fasi elencate di seguito descrivono la procedura di configurazione e installazione.

#### **Nota**

- *Per ottenere risultati ottimali con la normale stampa di documenti, collocare l'apparecchio Brother il più vicino possibile al punto di accesso (router) di rete con il minor numero possibile di ostacoli. Pareti o strutture di grandi dimensioni frapposte ai due apparecchi, come pure le interferenze provenienti da altri dispositivi elettronici, possono influenzare la velocità di trasferimento dei dati dei documenti.*
- *A causa di questi fattori, la connessione senza fili potrebbe non rappresentare la modalità di connessione ottimale per tutti i tipi di documenti e di applicazioni. Se si devono stampare file di grandi dimensioni, quali documenti composti da più pagine contenenti testo frammisto a immagini di ampie dimensioni, è opportuno prendere in considerazione un collegamento Ethernet cablato, che consente una maggiore rapidità di trasferimento dei dati oppure un collegamento USB per una maggiore velocità di trasmissione.*
- *L'apparecchio Brother MFC-9320CW può essere utilizzato sia in reti cablate sia in reti senza fili; tuttavia è possibile utilizzare un solo metodo di connessione per volta.*
- *Se in precedenza erano state configurate le impostazioni per il collegamento senza fili dell'apparecchio, sarà necessario azzerare le impostazioni di rete (LAN) prima di poter configurare nuovamente le impostazioni per il collegamento senza fili. Sull'apparecchio, premere Menu. Premere 7. Premere 0 per scegliere Reset rete. Premere 1 due volte per Sì per accettare la modifica.*

#### **Modalità Infrastruttura**

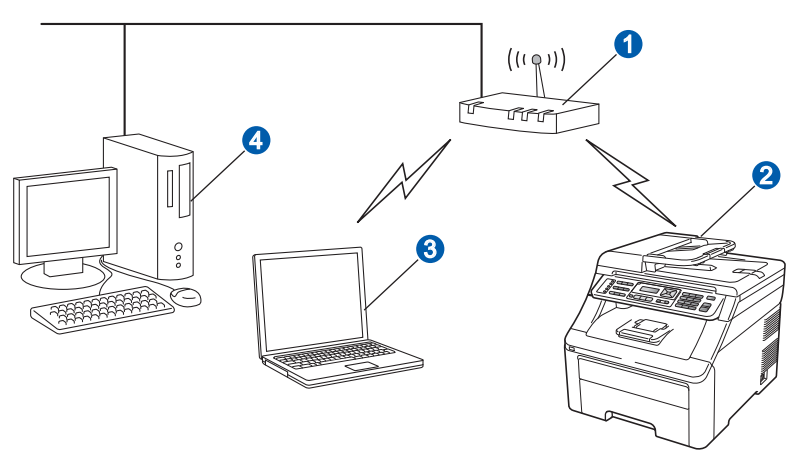

**a** Punto di accesso (router)

- <sup>2</sup> Apparecchio in rete senza fili
- <sup>3</sup> Computer dotato di funzionalità senza fili collegato al punto di accesso
- 4 Computer cablato collegato al punto di accesso

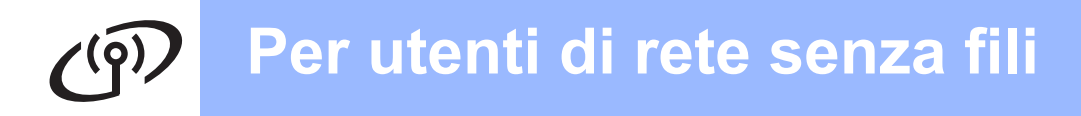

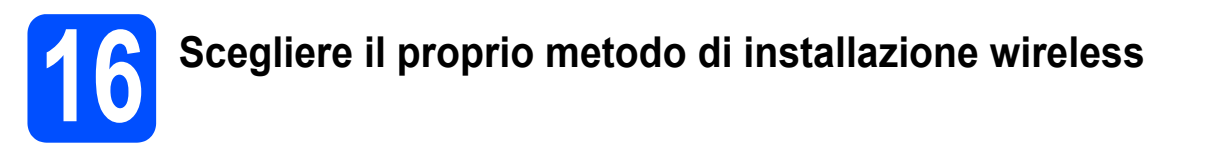

Le istruzioni seguenti illustrano tre metodi per installare la macchina Brother in un ambiente di rete wireless. Scegliere il metodo preferito per il proprio ambiente.

#### **Nota**

*• Per configurare la macchina in un altro ambiente wireless, consultare le istruzioni nella* Guida dell'utente in rete*.*

<span id="page-27-0"></span>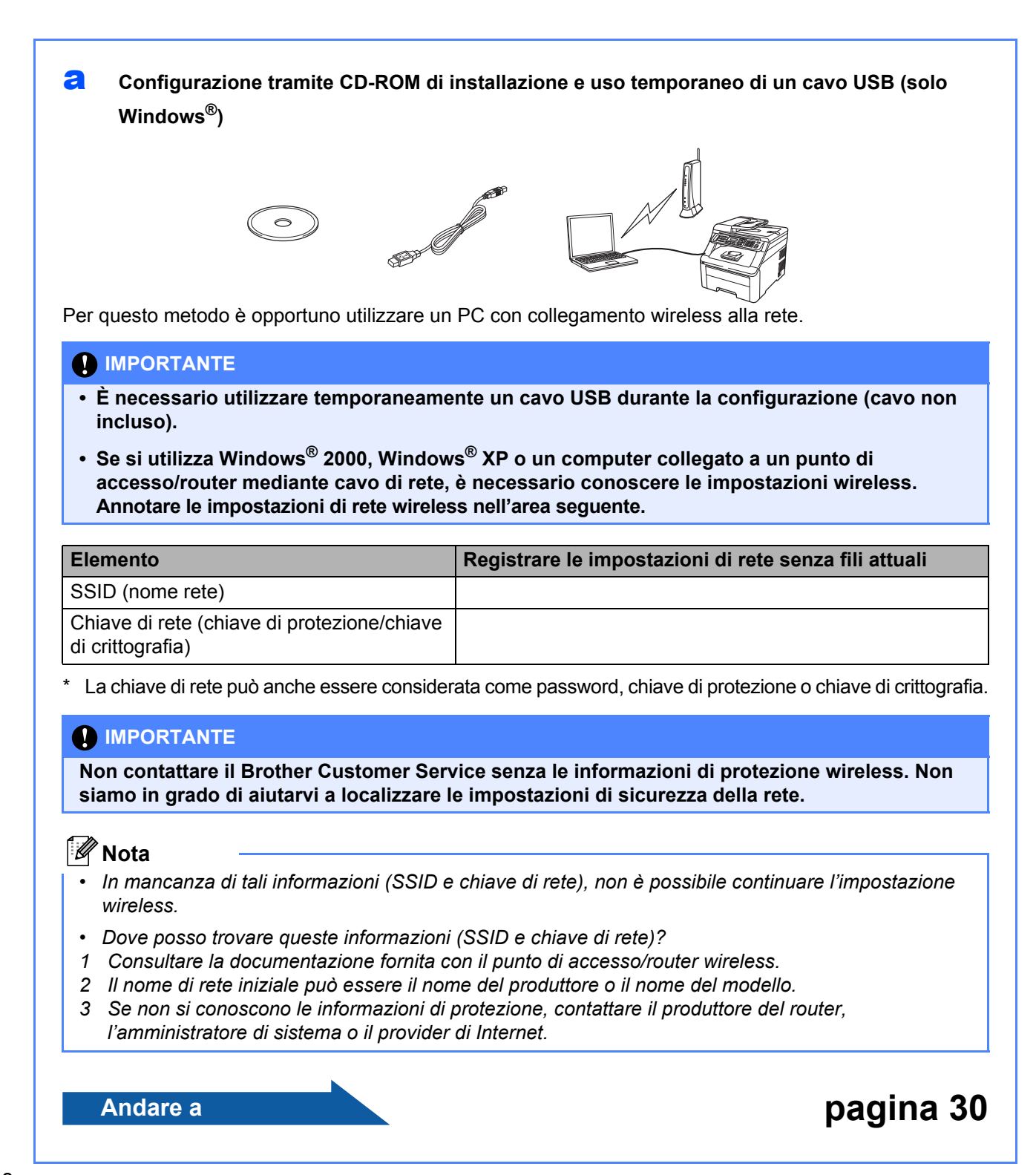

#### <span id="page-28-4"></span>**b** Configurazione manuale dal pannello di controllo

Se il router/punto di accesso senza fili non supporta SecureEasySetup™, Wi-Fi Protected Setup o AOSS™, prendere nota delle impostazioni di rete senza fili del punto di accesso/router senza fili.

#### **IMPORTANTE**

**Se non si dispone di queste informazioni (Nome della rete, chiave WEP, chiave WPA2-PSK (chiave precondivisa), Protocollo LEAP o EAP-FAST), non è possibile procedere alla configurazione senza fili. Consultare la documentazione fornita con il punto di accesso o il router senza fili, rivolgersi al produttore del router o all'amministratore di sistema.**

#### **Nome della rete: (SSID, ESSID)**

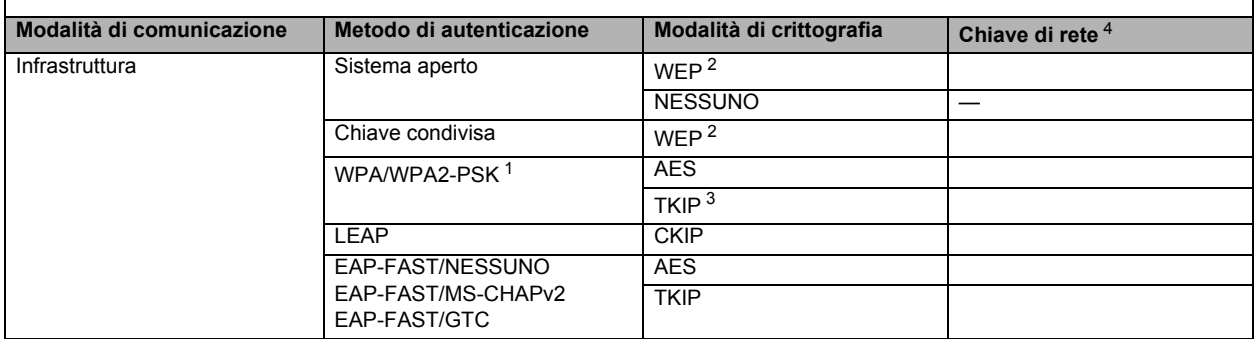

<span id="page-28-2"></span><sup>1</sup> WPA/WPA2-PSK è una chiave precondivisa di Wi-Fi Protected Access, che associa l'apparecchio Brother senza fili ai punti di accesso che utilizzano la crittografia TKIP o AES (WPA-Personal). WPA2-PSK(TKIP), WPA-PSK(TKIP o AES) utilizza una chiave precondivisa (PSK, Pre-Shared Key) composta da 8 a 63 caratteri.

<span id="page-28-1"></span><sup>2</sup> La chiave WEP si utilizza per reti criptate a 64 bit o reti criptate a 128 bit e può contenere sia numeri sia lettere. Se non si dispone di queste informazioni, consultare la documentazione in dotazione con il punto di accesso o il router senza fili. Questa chiave ha un valore di 64 bit o 128 bit da inserire in formato ASCII o ESADECIMALE.

**Ad esempio:** 64 bit Esadecimale: utilizza 10 cifre di dati esadecimali 128 bit ASCII: utilizza 13 caratteri di testo

128 bit Esadecimale: utilizza 26 cifre di dati esadecimali

ad esempio "Salve" (con distinzione tra maiuscole e minuscole) ad esempio "71f2234aba" ad esempio "Wirelesscomms" (con distinzione tra maiuscole e

minuscole)<br>ad esempio "71f2234ab56cd709e5412aa3ba"

<span id="page-28-3"></span><span id="page-28-0"></span><sup>3</sup> Supportato solo per WPA-PSK

<sup>4</sup> Chiave di crittografia, chiave WEP, password Per LEAP e EAP-FAST, registrare il nome utente e la password

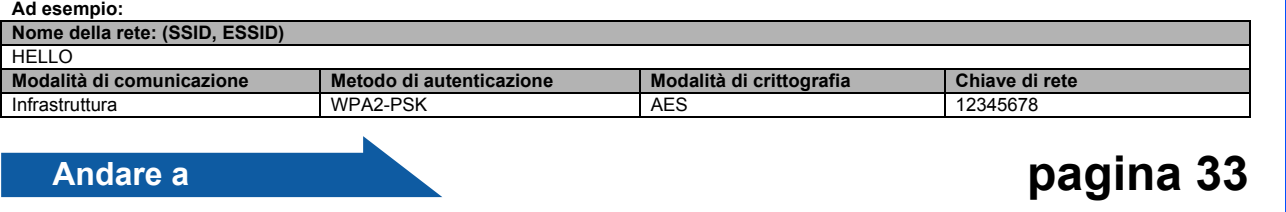

C Configurazione "one-push" tramite SecureEasySetup™, Wi-Fi Protected Setup™ o AOSS™ Se il punto di accesso o il router senza fili supporta la configurazione senza fili automatica (one-push) (SecureEasySetup™, Wi-Fi Protected Setup o AOSS™)

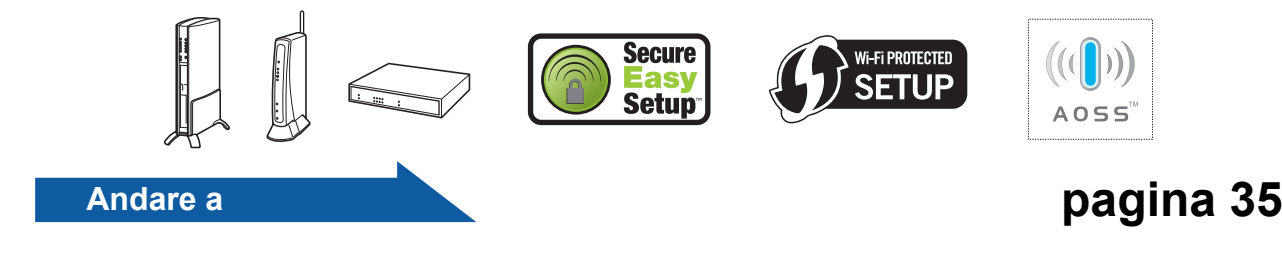

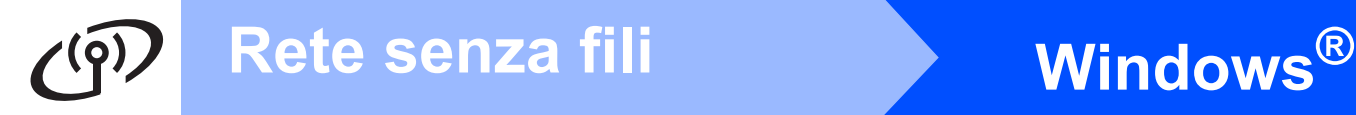

**Configurazione tramite CD-ROM di installazione e uso temporaneo di un cavo USB (solo Windows®)**

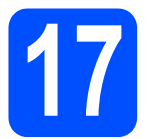

# <span id="page-29-0"></span>**17 Configurazione delle impostazioni senza fili**

#### **IMPORTANTE**

**È necessario utilizzare temporaneamente un cavo USB durante la configurazione (cavo non incluso).**

**a** Inserire il CD-ROM di installazione nell'apposita unità. Se richiesto, scegliere il modello e la lingua.

#### **Nota**

*Se la schermata Brother non appare automaticamente, avviare Risorse del computer (Computer), fare doppio clic sull'icona CD-ROM e doppio clic su start.exe.*

**b** Fare clic su **Installazione Iniziale** e quindi su **Installazione MFL-Pro Suite**.

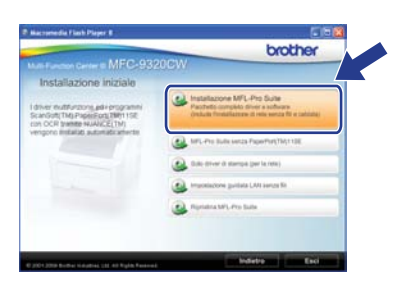

#### **Nota**

*Per Windows Vista® e Windows® 7, quando appare la schermata Controllo dell'account utente, fare clic su Consenti o Sì.*

- c Fare clic su **Sì** per accettare il contratto di licenza. Seguire le istruzioni visualizzate sullo schermo.
- d Scegliere **Connessione in rete senza fili**<sup>e</sup> fare clic su **Avanti**.

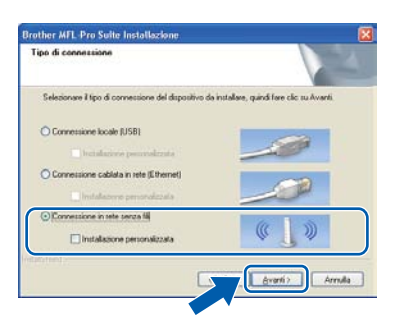

e Per gli utenti di Windows<sup>®</sup> XP SP2 o versione successiva/XP Professional x64 Edition/Windows Vista®/Windows® 7, quando viene visualizzata questa schermata, scegliere **Modificare le impostazioni della porta Firewall per attivare la connessione in rete e procedere con l'installazione. (Consigliata)**. e fare clic su **Avanti**.

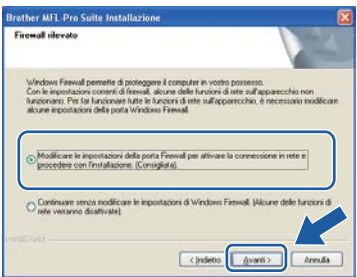

Se non si utilizzza Windows<sup>®</sup> Firewall, vedere la guida dell'utente del firewall o del software antivirus per le informazioni su come aggiungere le seguenti porte di rete.

- Per la scansione in rete, aggiungere la porta UDP 54925.
- Per la ricezione di PC-Fax in rete, aggiungere la porta UDP 54926.
- Se sussistono ancora problemi con i collegamenti di rete, aggiungere la porta UDP 137.
- f Selezionare **Utilizzare il computer o direttamente il pannello di controllo** e fare clic su **Avanti**.

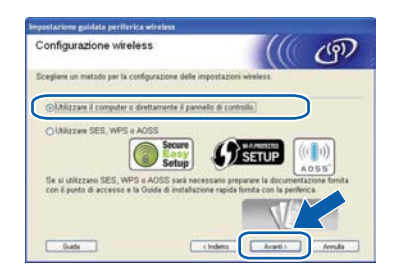

g Selezionare **Uso temporaneo di un cavo USB (consigliato)** e fare clic su **Avanti**.

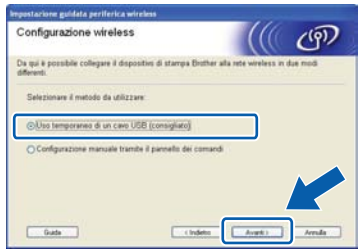

**h** Se appare questa schermata, leggere la **Nota Importante**. Dopo aver confermato il SSID e la chiave di rete, selezionare la casella e fare clic su **Avanti**.

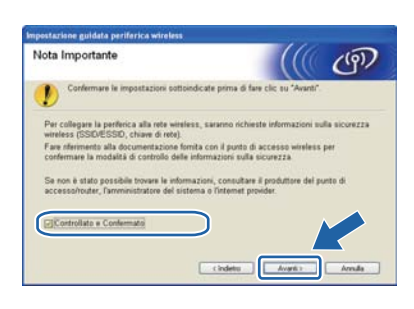

i Collegare temporaneamente il cavo USB (non fornito) al computer e alla macchina.

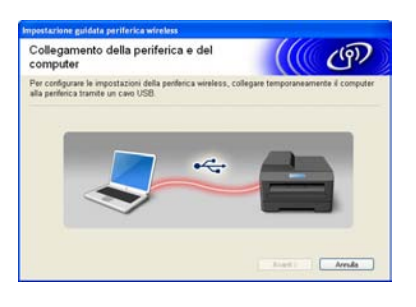

 $\overline{\phantom{a}}$  Se appare la schermata di conferma, selezionare la casella e fare clic su **Avanti**. Quando appare la seguente schermata, selezionare **Sì** per collegarsi all'SSID elencato. Fare clic su **Avanti** e andare a [n](#page-31-0).

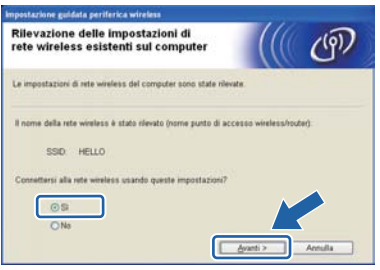

 $k$  Verranno automaticamente cercate le reti wireless disponibili dalla macchina. Scegliere l'SSID precedentemente annotato per la rete al punto 16-a [a pagina 28](#page-27-0) e fare clic su **Avanti**.

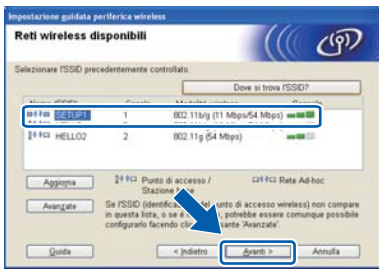

**Nota**

- *Se l'elenco è vuoto, verificare che il punto di accesso sia alimentato e che trasmetta l'SSID, quindi assicurarsi che la macchina e il punto di accesso si trovino a una distanza appropriata per la comunicazione wireless. Quindi, fare clic su Aggiorna.*
- *Se il punto di accesso non è impostato per la trasmissione dell'SSID, aggiungerlo manualmente facendo clic su Avanzate. Attenersi alle istruzioni sullo schermo per immettere il Nome (SSID), quindi fare clic su Avanti.*

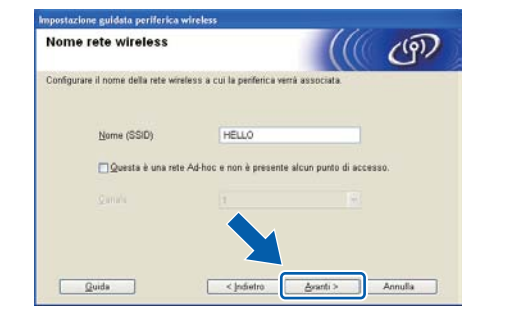

 $\blacksquare$  Se i metodi di autenticazione e crittografia associati alla rete non sono stati configurati, viene visualizzata la schermata seguente. Per continuare la configurazione, fare clic su **OK** e passare al punto [n](#page-31-0).

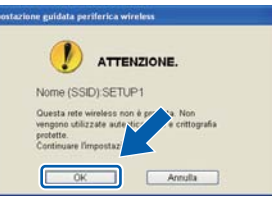

**m** Inserire la **Chiave di rete** che ci si era annotati al punto 16-a [a pagina 28](#page-27-0), inserirla nuovamente in **Conferma chiave di rete**, quindi fare clic su **Avanti**.

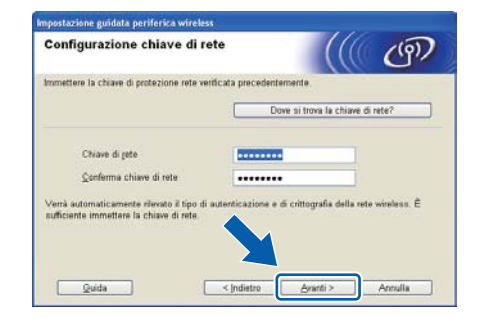

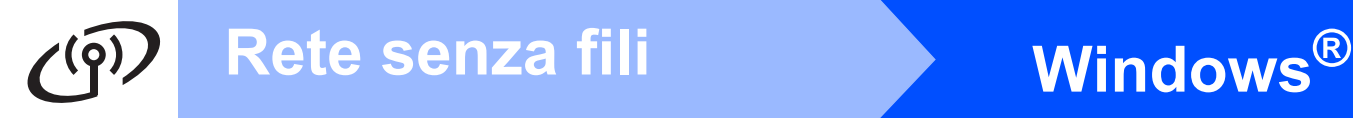

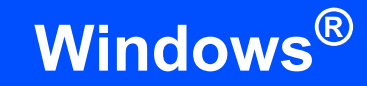

<span id="page-31-0"></span>**n** Fare clic su **Avanti**. Le impostazioni verranno inviate alla macchina.

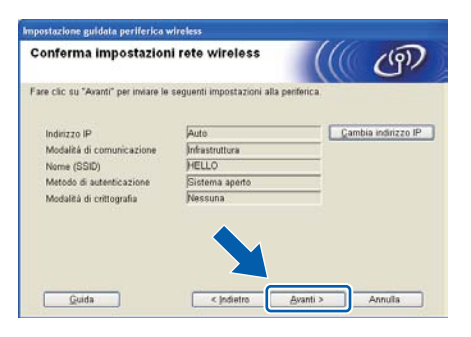

#### **Nota**

- *Le impostazioni rimarranno invariate se si fa clic su Annulla.*
- *Se si desidera immettere manualmente le impostazioni dell'indirizzo IP della macchina, fare clic su Cambia indirizzo IP ed inserire le impostazioni dell'indirizzo IP necessarie per la rete.*
- *Se appare la schermata di errore impostazione wireless, fare clic su Riprova.*

**O** Scollegare il cavo USB tra il computer e la macchina.

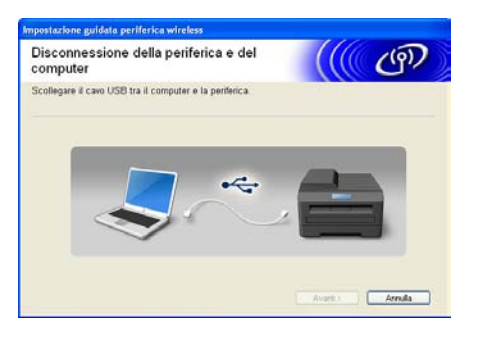

**p** Fare clic su **Avanti** per proseguire nell'installazione di MFL-Pro Suite.

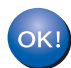

**L'impostazione wireless è completa. Sul lato destro del display LCD della macchina appare un indicatore a quattro livelli che indica la potenza del segnale wireless del punto di accesso/router.**

**Per installare MFL-Pro Suite, passare al punto** 19-j **[a pagina 39](#page-38-0).**

#### **Andare a**

**[pagina 39](#page-38-0)**

### **Configurazione manuale dal pannello di controllo**

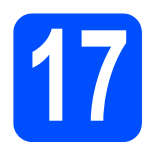

# <span id="page-32-0"></span>**17 Configurare le impostazioni senza fili**

- <span id="page-32-4"></span>a Sull'apparecchio premere **Menu**, **7** (Rete), **<sup>2</sup>** (LAN wireless), **2** (Imp. guidata). Premere **1** per selezionare Sì.
- **b** L'apparecchio ricerca gli SSID disponibili. Se viene visualizzato un elenco di SSID, utilizzare A o V per selezionare il SSID annotato nel punto 16-b [a pagina 29](#page-28-4), quindi premere **OK**. Passare al punto [f](#page-32-1).

#### **Nota**

*Occorreranno alcuni secondi per visualizzare un elenco degli SSID disponibili.*

Se il punto di accesso non è impostato per la trasmissione circolare degli SSID, il nome dell'SSID andrà aggiunto manualmente. Passare al punto [c](#page-32-2).

- <span id="page-32-2"></span>**C** Premere  $\triangle$  o  $\nabla$  per selezionare <Nuovo SSID>, quindi premere **OK**. Passare al punto [d](#page-32-3).
- <span id="page-32-3"></span>**d** Immettere l'SSID annotato al [punto](#page-28-4) 16-b [a pagina 29](#page-28-4), utilizzando la tastiera per scegliere le lettere e i numeri.

È possibile utilizzare  $\triangleleft$  e  $\triangleright$  per spostare il cursore a sinistra e a destra. Ad esempio, per immettere la lettera a, premere il tasto **2** sulla tastiera una sola volta. Per immettere il numero 3, premere il tasto **3** sulla tastiera sette volte. Le lettere vengono visualizzate in quest'ordine: minuscole, maiuscole, quindi numeri. (Per ulteriori informazioni, vedere *[Immissione](#page-46-0)  [di testo per le impostazioni senza fili](#page-46-0)* [a pagina 47](#page-46-0).) Premere **OK** dopo avere immesso tutti i caratteri.

**e** Premere  $\triangle$  o  $\nabla$  per selezionare Infrastruttura, quindi premere **OK**.

- <span id="page-32-1"></span>f Utilizzare i tasti a, b e **OK** per scegliere una delle opzioni riportate di seguito. Se la rete è configurata per l'Autenticazione e la Crittografia, utilizzare le stesse impostazioni utilizzate per la rete.
	- **Assenza di autenticazione o crittografia:** selezionare Sistema aperto, premere **OK**, quindi selezionare Nessuno alla voce Tipo crittog. ? e premere **OK**. Premere quindi **1** per selezionare Sì e applicare le impostazioni. Passare al punto  $\mathbf k$  $\mathbf k$ .
	- **Assenza di autenticazione con crittografia WEP:**

selezionare Sistema aperto, premere **OK**, quindi utilizzare **A** o ▼ per scegliere WEP alla voce Tipo crittog. ? e premere **OK**.

Passare al punto [g](#page-33-0).

 **Autenticazione con crittografia WEP:** selezionare Tasto condiviso e premere **OK**.

Passare al punto **[g](#page-33-0)**.

- **Autenticazione con crittografia WPA/WPA2-PSK (TKIP o AES):** selezionare WPA/WPA2-PSK e premere **OK**. Passare al punto **[h](#page-33-2)**.
- **Autenticazione con LEAP:** selezionare Protocollo LEAP, premere **OK**. Passare al punto [i](#page-33-3).
- Autenticazione con EAP-FAST/NONE, **EAP-FAST/MS-CHAPv2, EAP-FAST/GTC (crittografia TKIP o AES):** selezionare EAP-FAST/NONE, EAP-FAST/MSCHAP (EAP-FAST/MS-CHAPv2) o EAP-FAST/GTC, premere **OK**. Passare al punto [j](#page-33-4).

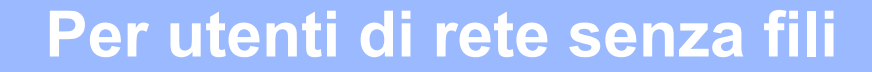

<span id="page-33-0"></span>Scegliere il numero di chiave appropriato e premere **OK**. Immettere la chiave WEP annotata al punto 16-b [a pagina 29,](#page-28-4) utilizzando la tastiera per scegliere le lettere e i numeri.

> Ad esempio, per immettere la lettera a, premere il tasto **2** sulla tastiera una sola volta. Per immettere il numero 3, premere sette volte il tasto **3** sulla tastiera.

> I caratteri appaiono nel seguente ordine: lettere minuscole, lettere maiuscole, numeri.

> (Per ulteriori informazioni, consultare la sezione *[Immissione di testo per le impostazioni](#page-46-0)  senza fili* [a pagina 47](#page-46-0).)

Premere **OK** dopo aver immesso tutti i caratteri, quindi premere **1** per selezionare Sì e applicare le impostazioni. Passare al punto  $\mathbf k$  $\mathbf k$ .

<span id="page-33-2"></span>**h** Premere **A** o **v** per selezionare TKIP o AES alla voce Tipo crittog. ? e premere **OK**. Immettere la password WPA/WPA2-PSK annotata nel punto 16-b [a pagina 29](#page-28-4) utilizzando la tastiera per selezionare ciascuna lettera o numero.

> Ad esempio, per immettere la lettera a, premere il tasto **2** sulla tastiera una sola volta. Per immettere il numero 3, premere sette volte il tasto **3** sulla tastiera.

> I caratteri appaiono nel seguente ordine: lettere minuscole, lettere maiuscole, numeri. (Per ulteriori informazioni, consultare la sezione *[Immissione di testo per le impostazioni](#page-46-0)  senza fili* [a pagina 47](#page-46-0).)

> Premere **OK** dopo aver immesso tutti i caratteri, quindi premere **1** per selezionare Sì e applicare le impostazioni. Passare al punto  $\mathbf k$  $\mathbf k$ .

<span id="page-33-3"></span>**i** Immettere il nome utente e premere OK. È possibile utilizzare  $\triangleleft$  o  $\triangleright$  per spostare il cursore. Ad esempio, per immettere la lettera a, premere il tasto **2** sulla tastiera una sola volta.

> Immettere la password e premere **OK**, quindi premere **1** per applicare le impostazioni. Passare al punto [k](#page-33-1). (Utilizzare la tabella nella sezione *[Immissione di testo per le impostazioni](#page-46-0)  senza fili* [a pagina 47](#page-46-0).)

<span id="page-33-4"></span>**Premere**  $\triangle$  **o**  $\nabla$  **per selezionare** TKIP **o** AES alla voce Tipo crittog. ?, quindi premere **OK**. Immettere il nome utente e premere **OK**. È possibile utilizzare ◀ o ▶ per spostare il cursore. Ad esempio, per immettere la lettera a, premere il tasto **2** sulla tastiera una sola volta.

> Immettere la password e premere **OK**, quindi premere **1** per applicare le impostazioni. Passare al punto [k](#page-33-1). (Utilizzare la tabella nella sezione *[Immissione di testo per le impostazioni](#page-46-0)  senza fili* [a pagina 47.](#page-46-0))

<span id="page-33-1"></span>**k** A questo punto, l'apparecchio tenta di collegarsi alla rete senza fili utilizzando le informazioni immesse. Se la procedura riesce, sul display viene visualizzata per alcuni istanti l'indicazione Connessa.

> Se l'apparecchio non si connette alla rete, verificare le impostazioni di rete annotate al punto 16-b [a pagina 29,](#page-28-4) quindi ripetere dal punto [a](#page-32-4) al punto [j](#page-33-4) per controllare di aver immesso le informazioni correttamente.

Se il punto di accesso non ha il DHCP abilitato, sarà necessario configurare manualmente indirizzo IP, subnet mask e gateway dell'apparecchio per adattarli alla rete. Per maggiori dettagli, consultare la *Guida dell'utente in rete*.

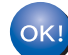

**L'impostazione senza fili è completa. Un indicatore a quattro livelli sulla parte alta del display dell'apparecchio visualizzerà la forza del segnale senza fili del router o del punto di accesso.**

#### **Per installare MFL-Pro Suite, passare al punto** 18**.**

**Per gli utenti Windows®:**

#### **Andare a**

**punto** 18 **[a pagina 37](#page-36-0)**

**Per gli utenti Macintosh:**

**Andare a**

**punto** 18 **[a pagina 42](#page-41-0)**

#### **Configurazione "one-push" tramite SecureEasySetup™, Wi-Fi Protected Setup™ o AOSS™**

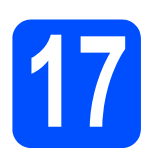

# <span id="page-34-0"></span>**17 Configurazione delle impostazioni senza fili**

a Verificare che il punto di accesso o il router senza fili in uso disponga del simbolo SecureEasySetup™, Wi-Fi Protected Setup o AOSS™ (raffigurati di seguito).

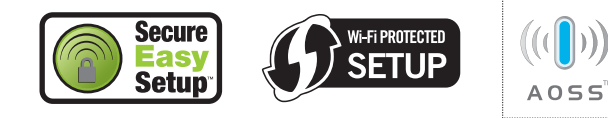

- **b** Collocare l'apparecchio Brother entro la portata di un punto di accesso o router SecureEasySetup™, Wi-Fi Protected Setup o AOSS™. La portata può variare in base all'ambiente di utilizzo. Fare riferimento alle istruzioni fornite con il punto di accesso o il router.
- <span id="page-34-1"></span>c Premere il pulsante SecureEasySetup™, Wi-Fi Protected Setup o AOSS™ del punto di accesso o del router. Per le istruzioni, consultare la Guida dell'utente del router o del punto di accesso senza fili.

d Sull'apparecchio premere **Menu**, **7** (Rete), **<sup>2</sup>** (LAN wireless), **3** (SES/WPS/AOSS).

Premere 1 per selezionare Sì.

Questa funzione rileva automaticamente la modalità (SecureEasySetup™, Wi-Fi Protected Setup o AOSS™) utilizzata dal punto di accesso per configurare l'apparecchio.

#### **Nota**

*Se il punto di accesso senza fili supporta Wi-Fi Protected Setup (Metodo PIN) e si desidera configurare l'apparecchio usando il metodo PIN (Personal Identification Number, codice identificativo personale), consultare la sezione*  Utilizzo del metodo PIN di Wi-Fi Protected Setup *nella* Guida dell'utente in rete *disponibile sul CD-ROM.*

e Se sul display viene visualizzata l'indicazione Connessa, l'apparecchio ha eseguito correttamente la connessione al router/al punto di accesso. Ora è possibile utilizzare l'apparecchio nella rete senza fili.

> Se sul display viene visualizzata l'indicazione Imp. WLAN, Collegamento SES (Collegamento WPS oppure Collegam. AOSS), quindi Conness. fallita, la connessione dell'apparecchio al router/al punto d'accesso non è andata a buon fine. Riprovare iniziando dal punto [c](#page-34-1). Se viene visualizzato ancora lo stesso messaggio, ripristinare per l'apparecchio le impostazioni predefinite dal produttore e riprovare. Per il ripristino, consultare la sezione *[Ripristino delle](#page-45-1)  [impostazioni di rete predefinite di fabbrica](#page-45-1)* [a pagina 46.](#page-45-1)

> Se sul display viene visualizzata l'indicazione Imp. WLAN, quindi Conness. fallita oppure Err. connessione, è stata rilevata una sovrapposizione di più sessioni oppure un errore di connessione. L'apparecchio ha rilevato 2 o più router/punti di accesso in rete per i quali è stata attivata la modalità SecureEasySetup™, Wi-Fi Protected Setup o AOSS™. Accertarsi che la modalità SecureEasySetup™, Wi-Fi Protected Setup mode o AOSS™ sia abilitata su un solo router/punto di accesso e riprovare di nuovo partendo dal punto [c](#page-34-1).

Se sul display viene visualizzata l'indicazione Imp. WLAN, quindi No punto accesso, l'apparecchio non ha rilevato in rete il punto di accesso o il router per il quale è stata abilitata la modalità SecureEasySetup™, Wi-Fi Protected Setup o AOSS™. Avvicinare l'apparecchio al punto di accesso o al router ed effettuare nuovamente le operazioni indicate dal punto  $c$  in poi.

#### *Messaggi visualizzati sul display LCD quando si utilizza il menu SES/WPS/AOSS del pannello di controllo*

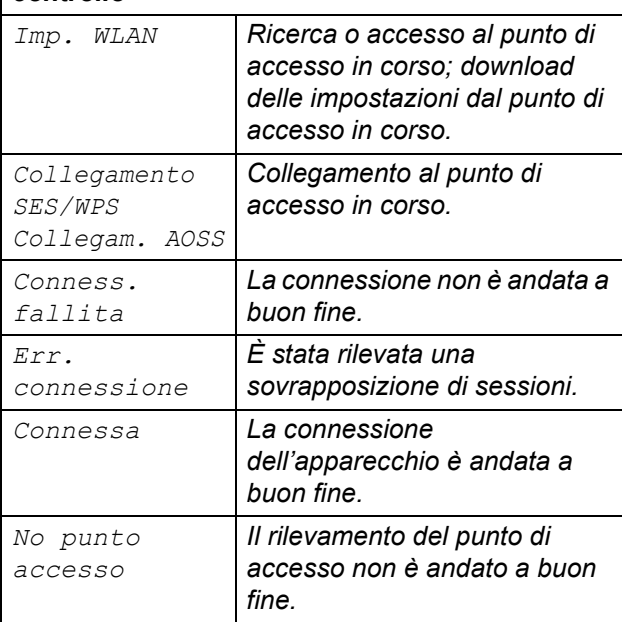

#### **Nota**

*In caso di problemi durante l'impostazione, collocare temporaneamente l'apparecchio nei pressi del punto di accesso senza fili e ritornare al punto* [c](#page-34-1)*.*

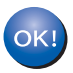

**L'impostazione senza fili è completa.**

**L'impostazione senza fili è completa. Per installare MFL-Pro Suite, passare al punto** 18**.**

**Per gli utenti Windows®:**

**Andare a punto** 18 **[a pagina 37](#page-36-0)**

**Per gli utenti Macintosh:**

**Andare a**

**punto** 18 **[a pagina 42](#page-41-0)**

### **Installare i driver e il software (Windows® 2000 Professional/XP/XP Professional x64 Edition/ Windows Vista®/Windows® 7)**

<span id="page-36-1"></span><span id="page-36-0"></span>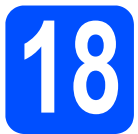

### **18 Prima dell'installazione di MFL-Pro Suite**

**a** Verificare che il computer sia acceso e di aver eseguito l'accesso come amministratore.

#### **IMPORTANTE**

- **Chiudere eventuali programmi in esecuzione.**
- **Assicurarsi che nell'apparecchio non sia inserito un dispositivo di memoria flash USB.**
- **Le schermate possono variare in base al sistema operativo in uso.**
- **Il CD-ROM in dotazione include ScanSoft™ PaperPort™ 11SE. Questo software supporta solo Windows® 2000 (SP4 o versione successiva), XP (SP2 o versione successiva), XP Professional x64 Edition, Windows Vista® e Windows® 7. Prima di installare MFL-Pro Suite, aggiornare Windows® con il Service Pack più recente.**

# **IMPORTANTE**

**Durante l'installazione, disabilitare tutti i software firewall (ad eccezione di Windows® Firewall) e le applicazioni antispyware o antivirus.**

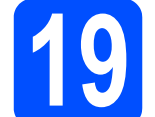

## **19 Installare MFL-Pro Suite**

**a** Inserire nell'unità CD-ROM il CD-ROM fornito in dotazione. Se viene visualizzata una schermata con il nome del modello, selezionare l'apparecchio in uso. Se viene visualizzata una schermata di selezione della lingua, selezionare la lingua desiderata.

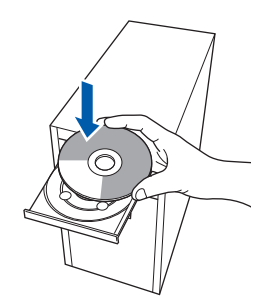

#### **Nota**

*Se la schermata Brother non viene visualizzata automaticamente, aprire Risorse del computer (Computer), fare doppio clic sull'icona del CD-ROM, quindi fare doppio clic su Start.exe.*

**b** Viene visualizzato il menu principale del CD-ROM. Fare clic su **Installazione iniziale**.

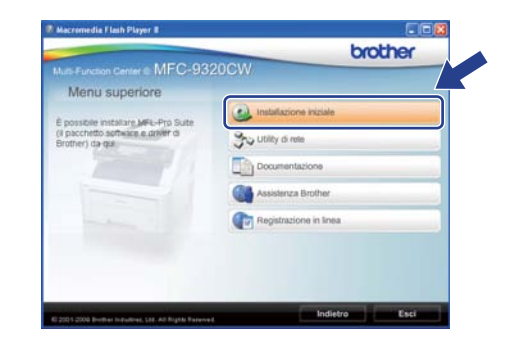

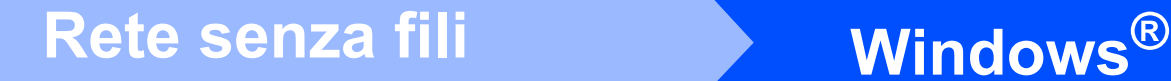

<span id="page-37-0"></span>c Fare clic su **Installazione MFL-Pro Suite**.

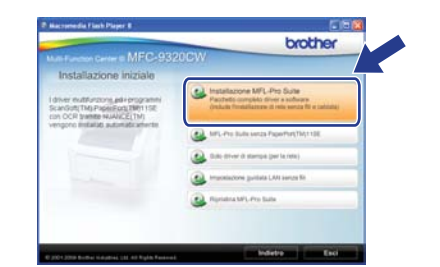

#### **Nota**

- *Se l'installazione non prosegue automaticamente, aprire nuovamente il menu principale estraendo e poi reinserendo il CD-ROM oppure fare doppio clic sul programma Start.exe nella cartella principale, quindi continuare dal punto* [c](#page-37-0) *per installare MFL-Pro Suite.*
- *Per Windows Vista® e Windows® 7, quando viene visualizzata la schermata Controllo dell'account utente, fare clic su Consenti o su Sì.*
- **d** Quando viene visualizzata la finestra del **Contratto di licenza** di ScanSoft™ PaperPort™ 11SE, fare clic su **Sì** per accettare i termini del **Contratto di licenza** del software.

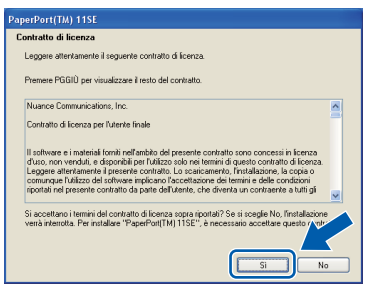

- e Viene avviata automaticamente l'installazione di ScanSoft™ PaperPort™ 11SE, seguita dall'installazione di MFL-Pro Suite.
- **f** Quando viene visualizzata la finestra del **Contratto di licenza** software di Brother MFL-Pro Suite, fare clic su **Sì** per accettare i termini del **Contratto di licenza** software.

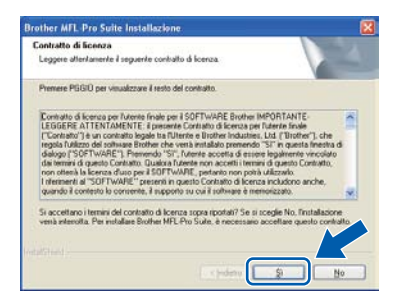

**C** Selezionare **Connessione in rete senza fili**, quindi fare clic su **Avanti**.

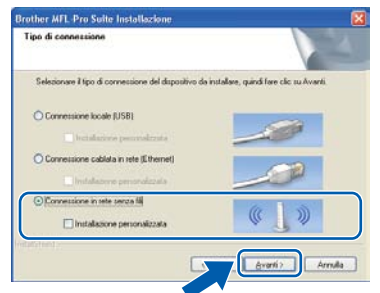

#### **Nota**

*Se si desidera installare il driver PS (driver BR-Script di Brother), scegliere Installazione personalizzata, quindi seguire le istruzioni visualizzate. Quando compare la schermata Selezione funzioni, selezionare Driver Stampante PS, quindi continuare a seguire le istruzioni visualizzate.*

h Selezionare la casella di spunta **Impostazioni wireless verificate e confermate**, quindi fare clic su **Avanti**.

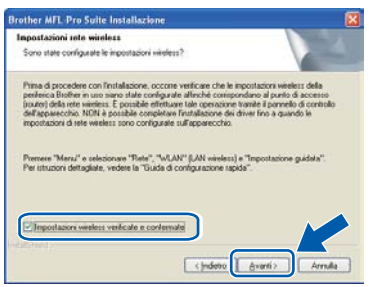

# Rete senza fili **Windows**<sup>®</sup>

Per gli utenti di Windows<sup>®</sup> XP SP2 o versione successiva/XP Professional x64 Edition/Windows Vista®/Windows® 7, quando viene visualizzata questa schermata, scegliere **Modificare le impostazioni della porta Firewall per attivare la connessione in rete e procedere con l'installazione. (Consigliata)**. e fare clic su **Avanti**.

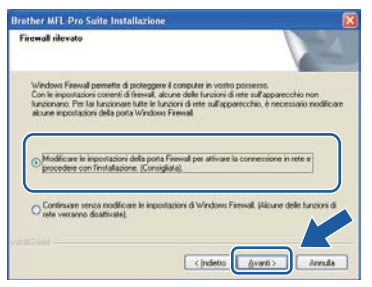

Se non si utilizza Windows® Firewall, vedere la Guida dell'utente del software in uso per informazioni sull'aggiunta delle seguenti porte di rete.

- Per la scansione in rete, aggiungere la porta UDP 54925.
- Per la ricezione PC-Fax in rete, aggiungere la porta UDP 54926.
- Se sussistono ancora problemi con i collegamenti di rete, aggiungere la porta UDP 137.

<span id="page-38-0"></span> $\overline{\phantom{a}}$  Se l'apparecchio è configurato per la rete, scegliere l'apparecchio dall'elenco, quindi fare clic su **Avanti**.

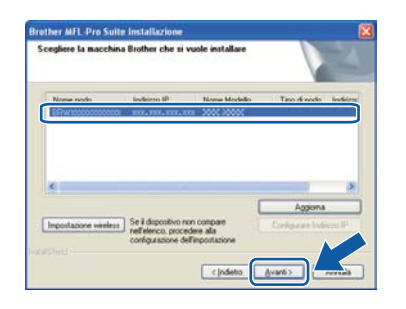

**Nota**

*• Se le impostazioni per il collegamento senza fili non funzionano, viene visualizzato un messaggio di errore durante l'installazione di MFL-Pro Suite, che a questo punto viene interrotta. Controllare le impostazioni di rete in base all'istruzione visualizzata sullo schermo. Se si verifica questo tipo di problema, andare al punto* 16-b *[a pagina 29](#page-28-4) e impostare nuovamente il collegamento senza fili.*

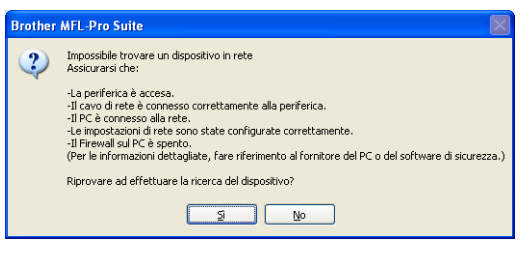

- *Se si utilizza il protocollo WEP e sul display viene visualizzata l'indicazione "Connessa" ma l'apparecchio non viene rilevato, accertarsi di aver immesso la chiave WEP correttamente. La chiave WEP distingue tra maiuscole e minuscole.*
- *Se l'indirizzo IP dell'apparecchio non è ancora configurato per l'utilizzo in rete, viene visualizzata la seguente schermata.*

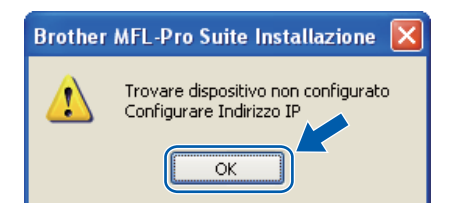

*Fare clic su OK, quindi selezionare Configurare Indirizzo IP. Immettere per l'apparecchio un indirizzo IP valido per la rete in uso, seguendo le istruzioni visualizzate sullo schermo.*

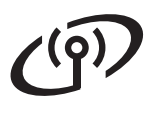

# **Windows Rete senza fili ®**

 $k$  Se non si desidera monitorare lo stato dell'apparecchio e la notifica degli errori dal computer, deselezionare **Abilita Controllo stato**, quindi scegliere **Avanti**.

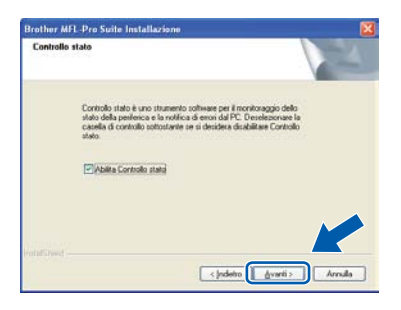

 $\blacksquare$  Viene avviata automaticamente l'installazione dei driver Brother. Le schermate di installazione vengono visualizzate in sequenza.

#### **IMPORTANTE**

**NON annullare nessuna delle schermate durante l'installazione. La visualizzazione di tutte le schermate può richiedere alcuni istanti.**

#### **Nota**

*Per Windows Vista® e Windows® 7, quando compare questa schermata selezionare la casella di spunta e quindi Installa per completare correttamente l'installazione.*

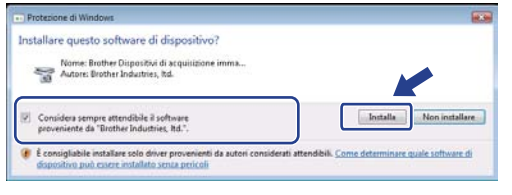

**m** Quando viene visualizzata la schermata **Registrazione in linea**, effettuare una selezione e seguire le istruzioni visualizzate sullo schermo. Dopo avere completato il processo di registrazione, chiudere il browser per tornare a questa finestra. Quindi scegliere **Avanti**.

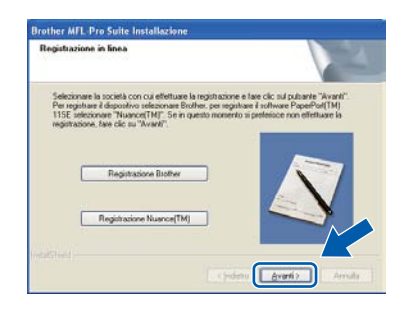

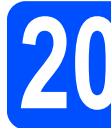

#### **20 Completare l'operazione e riavviare**

**a** Fare clic su Fine per riavviare il computer. Una volta riavviato il computer, è necessario eseguire l'accesso come amministratore.

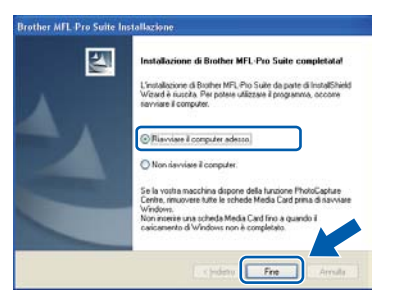

#### **Nota**

*Se durante l'installazione del software viene visualizzato un messaggio di errore, eseguire il programma di Diagnostica installazione situato in Start/Tutti i Programmi/Brother/ MFC-XXXX LAN (dove MFC-XXXX rappresenta il nome del modello in uso).*

**b** Se compare questa schermata, selezionare l'impostazione di aggiornamento del firmware e fare clic su **OK**.

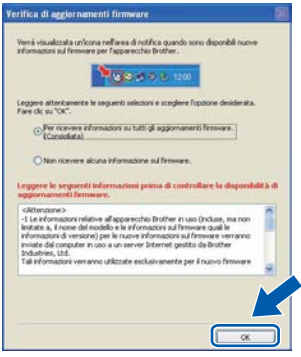

#### **Nota**

*Per l'aggiornamento del firmware è necessario l'accesso a Internet.*

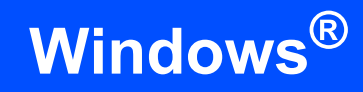

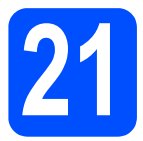

#### **21 Installare MFL-Pro Suite su altri computer (se necessario)**

Per utilizzare l'apparecchio con dei computer in rete, installare MFL-Pro Suite su tutti i computer. Passare al punto  $18$  [a pagina 37.](#page-36-1)

#### **Nota**

#### *Licenza di rete (Windows®)*

*Il prodotto comprende una licenza PC per un massimo di 5 utenti. Tale licenza consente l'installazione di MFL-Pro Suite, incluso ScanSoft™ PaperPort™ 11SE, su un massimo di 5 PC in rete. Per installare ScanSoft™ PaperPort™ 11SE su altri computer, acquistare il pack Brother NL-5, un contratto multilicenza PC per un massimo di 5 utenti aggiuntivi. Per acquistare il pack NL-5, contattare il proprio rivenditore autorizzato Brother o il servizio di assistenza clienti Brother.*

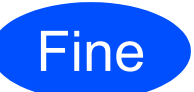

#### Fine **L'installazione è completa.**

#### **Nota**

*Driver della stampante XML Paper Specification Il driver della stampante XML Paper Specification è il driver più adatto per Windows Vista® e Windows® 7 per stampare da applicazioni che utilizzano i documenti XML Paper Specification. Scaricare il driver più aggiornato connettendosi al Brother Solutions Center all'indirizzo [http://solutions.brother.com/.](http://solutions.brother.com/)*

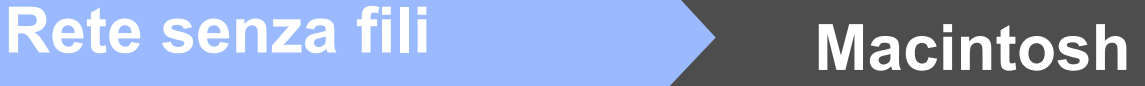

#### **Installare driver e software (Mac OS X 10.3.9 o versione successiva)**

<span id="page-41-1"></span><span id="page-41-0"></span>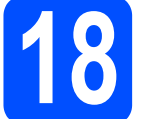

#### **18 Prima dell'installazione di MFL-Pro Suite**

a Accertarsi che l'apparecchio sia collegato alla rete elettrica e che il Macintosh sia acceso. È necessario eseguire l'accesso come amministratore.

#### **IMPORTANTE**

- **Per i driver e le informazioni aggiornate sul sistema operativo Mac OS X in uso, visitare <http://solutions.brother.com/>.**
- **Assicurarsi che nell'apparecchio non sia inserito un dispositivo di memoria flash USB.**

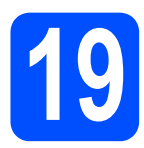

# **19 Installare MFL-Pro Suite**

a Inserire nell'unità CD-ROM il CD-ROM fornito in dotazione.

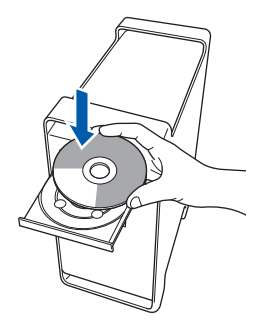

**b** Fare doppio clic su Start Here OSX per eseguire l'installazione.

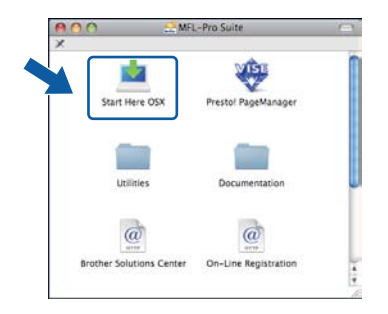

#### **Nota**

*Se si desidera installare il driver PS, consultare la*  Guida dell'utente in rete *sul CD-ROM (driver BR-Script di Brother).*

c Selezionare **Connessione in rete senza fili**, quindi fare clic su **Avanti**.

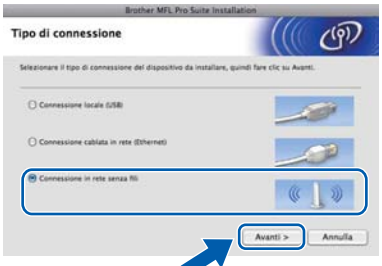

d Selezionare la casella di spunta **Impostazioni wireless verificate e confermate**, quindi fare clic su **Avanti**.

Seguire le istruzioni visualizzate.

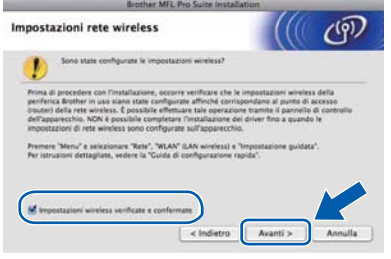

#### **Nota**

*Attendere alcuni secondi per l'installazione del software. Dopo l'installazione, fare clic su Riavvia per completare l'installazione del software.*

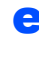

e Il software Brother ricercherà il dispositivo Brother.

Se l'apparecchio è configurato per la rete, scegliere l'apparecchio dall'elenco, quindi fare clic su **OK**.

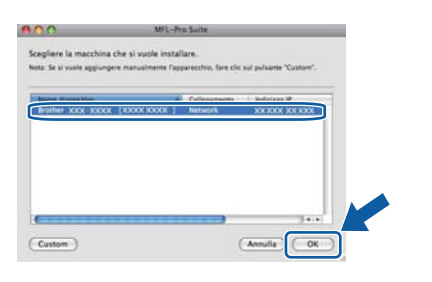

### **Nota**

*Se le impostazioni per il collegamento senza fili non funzionano, viene visualizzato un messaggio di errore durante l'installazione di MFL-Pro Suite, che a questo punto viene interrotta. Controllare l'impostazione di rete. Se si verifica questo tipo di problema, andare al punto* 16-b *[a pagina 29](#page-28-4) e impostare nuovamente il collegamento senza fili.*

#### **Nota**

*Se compare questa schermata, fare clic su OK.*

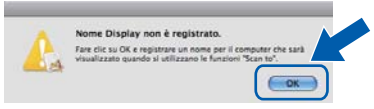

*• Immettere un nome della lunghezza massima di 15 caratteri per il Macintosh in uso in Nome Display, quindi fare clic su OK. Passare al punto* [g](#page-42-1)*.*

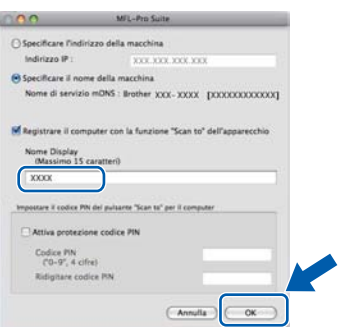

- *Se si desidera utilizzare il tasto Scan dell'apparecchio per eseguire la scansione in rete, selezionare la casella Registrare il computer con la funzione "Scan to" dell'apparecchio.*
- *Il nome immesso apparirà sul display LCD dell'apparecchio quando si preme il tasto*  $\geq$  e *si sceglie un'opzione di scansione. Per ulteriori informazioni, vedere* Scansione in rete *nella*  Guida software dell'utente *sul CD-ROM.*

<span id="page-42-1"></span>g Se compare questa schermata, fare clic su **OK**.

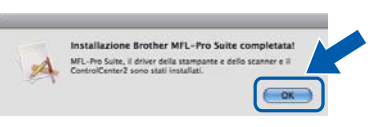

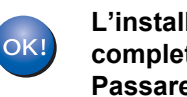

**L'installazione di MFL-Pro Suite è completa. Passare al punto** 20 **[a pagina 43](#page-42-0).**

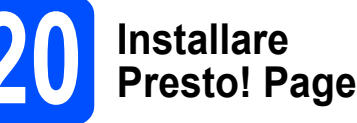

# <span id="page-42-0"></span>**20 Installare Presto! PageManager**

L'installazione di Presto! PageManager consente di dotare Brother ControlCenter2 della funzionalità di riconoscimento ottico dei caratteri (OCR). Presto! PageManager consente di acquisire, condividere e organizzare facilmente foto e documenti.

**a** Fare doppio clic su **Presto! PageManager** e seguire le istruzioni visualizzate sullo schermo.

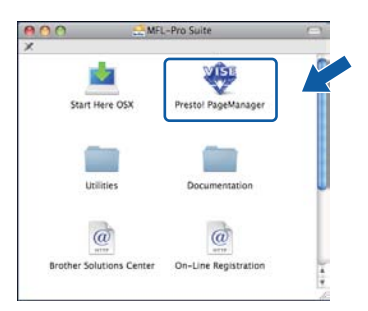

# **21 Installare MFL-Pro Suite**

**su altri computer (se necessario)**

Per utilizzare l'apparecchio con dei computer in rete, installare MFL-Pro Suite su tutti i computer. Passare al punto 18 [a pagina 42.](#page-41-1)

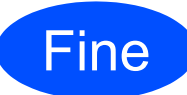

Fine **L'installazione è completa.**

# **Per utenti in rete**

## **Utilità BRAdmin Light (per utenti Windows®)**

BRAdmin Light è un'utilità per l'impostazione iniziale dei dispositivi Brother collegati in rete. Il programma è anche in grado di cercare prodotti Brother presenti sulla rete, visualizzarne lo stato e configurarne le impostazioni di rete di base, quali l'indirizzo IP.

Per ulteriori informazioni su BRAdmin Light, visitare il sito<http://solutions.brother.com/>.

#### **Nota**

*Se si desidera una gestione più avanzata della stampante, utilizzare la versione aggiornata dell'utilità BRAdmin Professional di Brother, scaricabile dal sito internet <http://solutions.brother.com/>.*

#### **Installare l'utilità di configurazione BRAdmin Light**

**a** Fare clic su Utility di rete nella schermata del menu.

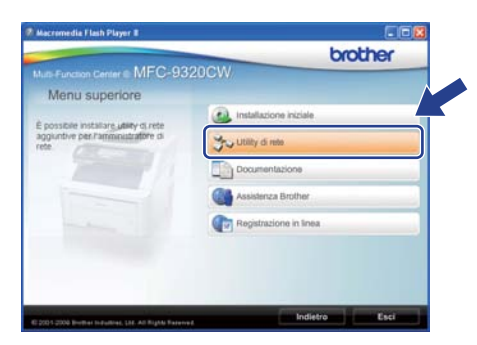

**b** Fare clic su **BRAdmin Light** e seguire le istruzioni visualizzate sullo schermo.

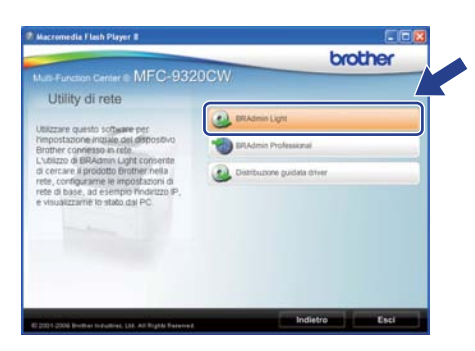

#### **Impostare Indirizzo IP, Subnet mask e Gateway utilizzando BRAdmin Light**

#### **Nota**

*Se nella propria rete è presente un server DHCP/BOOTP/RARP, non eseguire la seguente operazione. L'apparecchio ottiene automaticamente un indirizzo IP.*

**a** Avviare BRAdmin Light. Il programma cerca automaticamente le nuove periferiche.

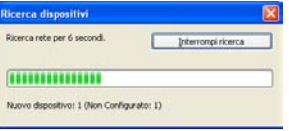

**b** Fare doppio clic sulla periferica non configurata.

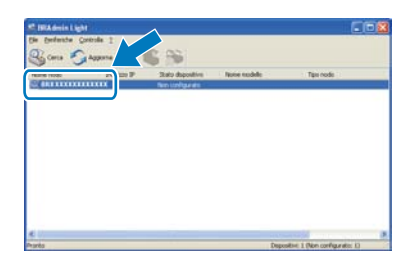

#### **Nota**

*La password predefinita per l'apparecchio è "access". È possibile utilizzare BRAdmin Light per cambiare questa password.*

c Selezionare **STATICO** alla voce **Metodo di avvio**. Immettere **Indirizzo IP**, **Subnet mask** e **Gateway**, quindi fare clic su **OK**.

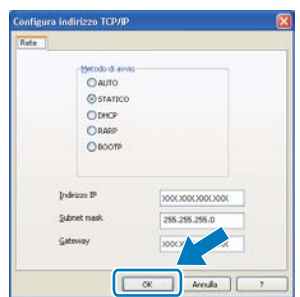

**d** Le informazioni relative agli indirizzi verranno salvate nell'apparecchio.

## **Utilità BRAdmin Light (per utenti Mac OS X)**

BRAdmin Light è un'utilità per l'impostazione iniziale dei dispositivi Brother collegati in rete. Il programma è anche in grado di cercare prodotti Brother presenti sulla rete, visualizzarne lo stato e configurarne le impostazioni di rete di base, quali l'indirizzo IP, da un computer con Mac OS X 10.3.9 o versione successiva.

Il software BRAdmin Light viene installato automaticamente durante l'installazione del driver della stampante. Se il driver della stampante è già installato, non è necessario installare nuovamente BRAdmin Light. Per ulteriori informazioni su BRAdmin Light, visitare il sito<http://solutions.brother.com/>.

#### **Impostare Indirizzo IP, Subnet mask e Gateway utilizzando BRAdmin Light**

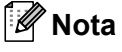

- *Se nella propria rete è presente un server DHCP/BOOTP/RARP, non eseguire la seguente operazione. L'apparecchio ottiene automaticamente un indirizzo IP.*
- *Accertarsi che sul computer sia installato il software client Java™ 1.4.2 o versione successiva.*
- *La password predefinita per l'apparecchio è "access". È possibile utilizzare BRAdmin Light per cambiare questa password.*
- **a** Fare doppio clic su Macintosh HD sulla scrivania.

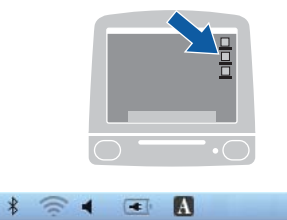

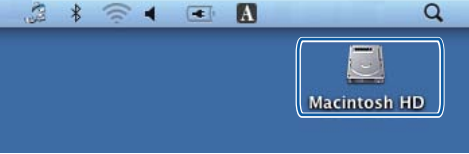

b Selezionare **Libreria**, **Printers**, **Brother**, quindi **Utilities**.

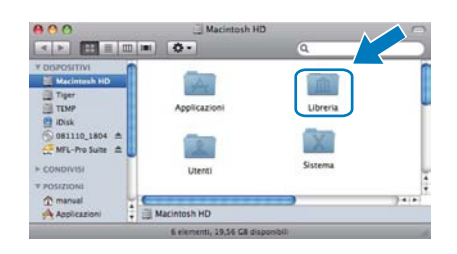

c Fare doppio clic sul file **BRAdmin Light.jar** ed eseguire il software. BRAdmin Light cerca automaticamente le nuove periferiche.

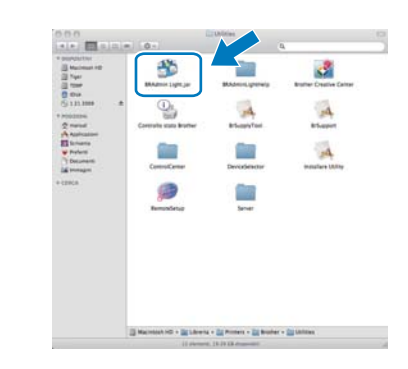

**d** Fare doppio clic sulla periferica non configurata.

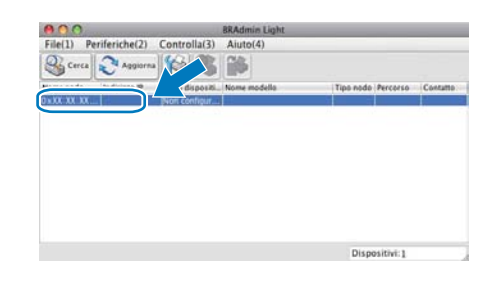

e Selezionare **STATICO** alla voce **Metodo Boot**. Immettere **Indirizzo IP**, **Subnet mask** e **Gateway**, quindi fare clic su **OK**.

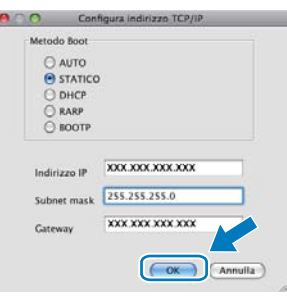

f Le informazioni relative agli indirizzi verranno salvate nell'apparecchio.

#### **Gestione basata su Web (browser)**

Il server di stampa Brother è dotato di un server Web che consente di monitorarne lo stato o di modificarne alcune impostazioni di configurazione, tramite HTTP (Hyper Text Transfer Protocol).

#### **Nota**

- *Il nome utente è "admin" e la password predefinita è "access". È possibile utilizzare un browser per cambiare questa password.*
- *Si consiglia di utilizzare Microsoft® Internet Explorer® 6.0 (o versione successiva) o Firefox 1.0 (o versione successiva) per Windows® e Safari 1.3 per Macintosh. Verificare inoltre che JavaScript e i cookie siano sempre abilitati in qualsiasi browser in uso. Per utilizzare un browser, sarà necessario conoscere l'indirizzo IP del server di stampa. L'indirizzo IP del server di stampa è elencato nell'elenco di configurazioni di rete.*
- a Aprire il browser.
- **b** Digitare http://indirizzo\_ip\_stampante/ nel browser (dove "indirizzo\_ip\_stampante" è l'indirizzo IP della stampante o il nome del server di stampa).
	- Ad esempio, http://192.168.1.2/

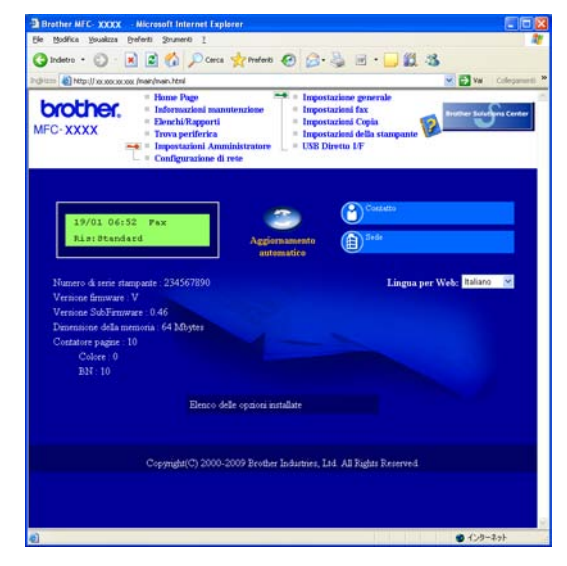

*Consultare il* Capitolo 11 *della* Guida dell'utente in rete*.*

#### <span id="page-45-0"></span>**Stampare l'elenco delle configurazioni di rete**

È possibile stampare l'elenco delle configurazioni di rete per verificare le impostazioni di rete correnti. Per stampare l'elenco di configurazioni di rete:

- a Accendere l'apparecchio e attendere che lo stato dell'apparecchio sia impostato su Ready.
- b Premere **Menu**, **6**, **6**.

Stamp rapporto 6.Config.Rete

#### c Premere **Inizio**.

Verranno stampate le impostazioni di rete correnti.

#### <span id="page-45-1"></span>**Ripristino delle impostazioni di rete predefinite di fabbrica**

Per ripristinare tutte le impostazioni di rete del server interno di Stampa/Scansione in base all'impostazione predefinita dal produttore, attenersi alla procedura indicata di seguito.

- a Accertarsi che l'apparecchio non sia in funzione, quindi disinserire tutti i cavi dall'apparecchio (ad eccezione del cavo di alimentazione).
- b Premere **Menu**, **7**, **0**.

Rete 0.Reset rete

- c Premere **1** per selezionare Reset.
- d Premere **1** per selezionare Sì.
- e L'apparecchio viene riavviato; ricollegare i cavi una volta completata la procedura.

#### <span id="page-46-0"></span>**Immissione di testo per le impostazioni senza fili**

Sulla maggior parte dei tasti numerici sono stampate tre o quattro lettere. Sui tasti 0, # e \* non è stampata alcuna lettera, perché questi tasti sono utilizzati per i caratteri speciali.

Premendo più volte il tasto numerico appropriato, è possibile immettere il carattere desiderato.

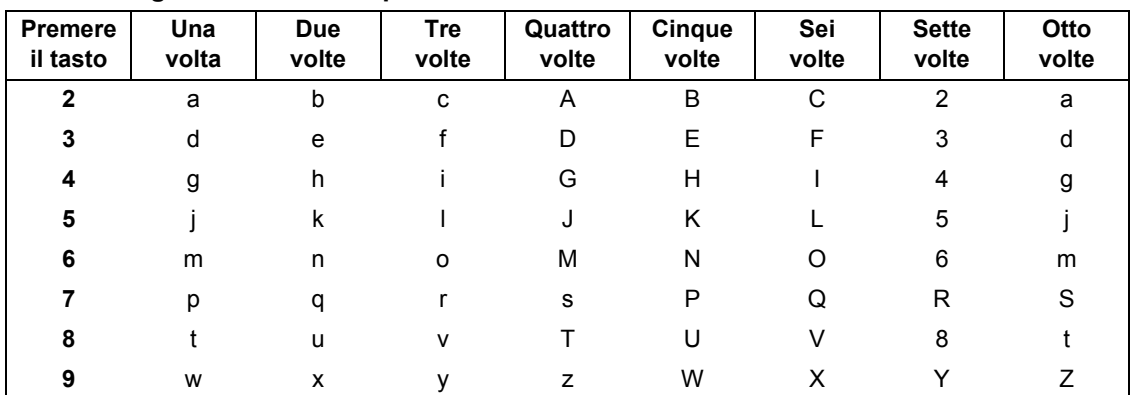

#### **Per la configurazione delle impostazioni di rete senza fili**

#### **Inserimento di spazi**

Per inserire uno spazio in un nome, premere due volte  $\blacktriangleright$  tra i caratteri.

#### **Correzioni**

Per modificare una lettera inserita per errore, premere  $\triangleleft$  o  $\triangleright$  per spostare il cursore sul carattere errato, quindi premere **Cancella/Indietro**. Immettere il carattere corretto. È possibile inoltre tornare indietro e inserire lettere.

#### **Ripetizione di lettere**

Per immettere una lettera assegnata allo stesso tasto della lettera precedente, premere ▶ per spostare il cursore verso destra prima di premere nuovamente il tasto.

#### **Caratteri speciali e simboli**

Premere  $\star$ , **#** o 0, quindi premere ◀ o ▶ per spostare il cursore in corrispondenza del carattere speciale o simbolo desiderato. Premere **OK** per selezionarlo.

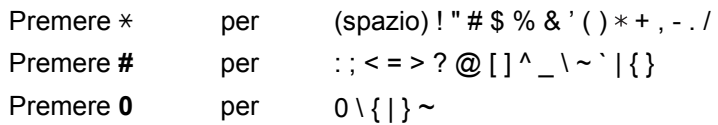

# **Opzioni e materiali di consumo**

### **Opzioni**

Il seguente accessorio opzionale consente di espandere le funzionalità dell'apparecchio. Per ulteriori informazioni sulla memoria SO-DIMM compatibile, visitare il sito [http://solutions.brother.com/.](http://solutions.brother.com/)

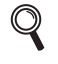

*Per installare la memoria SO-DIMM, consultare la* Guida dell'utente *o visitare il sito [http://solutions.brother.com/.](http://solutions.brother.com/)*

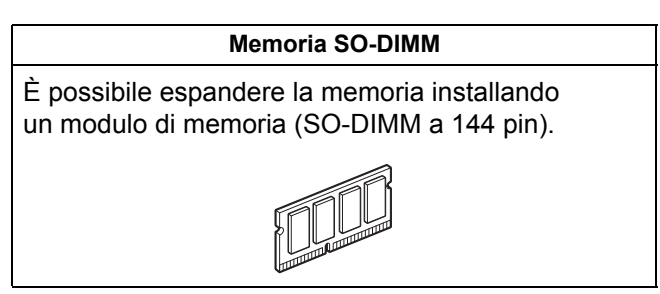

Quando arriva il momento di sostituire i materiali di consumo, sul pannello di controllo del display verrà indicato un errore. Per ulteriori informazioni sui materiali di consumo per l'apparecchio, visitare il sito <http://www.brother.com/original/>o contattare il rivenditore Brother locale.

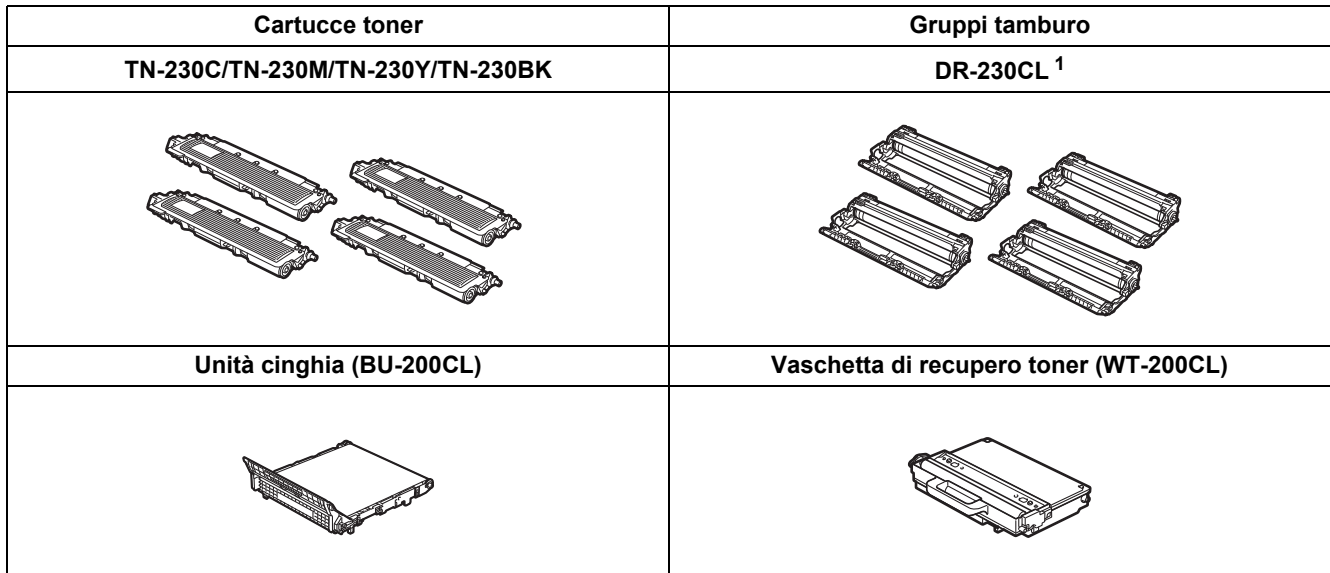

<span id="page-47-0"></span><sup>1</sup> Contiene tre gruppo tamburo per cartuccia colorata e un gruppo tamburo per cartuccia nera. I quattro gruppo tamburo devono essere sostituiti contemporaneamente.

#### **Marchi**

Il logo Brother è un marchio registrato di Brother Industries, Ltd.

Brother è un marchio registrato di Brother Industries, Ltd.

Microsoft, Windows, Windows Server, Outlook e Internet Explorer sono marchi commerciali registrati di Microsoft Corporation negli Stati Uniti e/o in altri paesi.

Windows Vista è un marchio registrato o un marchio di Microsoft Corporation negli Stati Uniti e in altri paesi.

Apple, Macintosh, Safari e TrueType sono marchi registrati di Apple Inc., registrati negli Stati Uniti e in altri paesi.

BROADCOM, SecureEasySetup e il logo SecureEasySetup sono marchi registrati o marchi di fabbrica di Broadcom Corporation negli Stati Uniti e/o in altri paesi.

WPA, WPA2, Wi-Fi Protected Access e Wi-Fi Protected Setup sono marchi commerciali o marchi registrati di Wi-Fi Alliance negli Stati Uniti e/o in altri Paesi.

Wi-Fi e Wi-Fi Alliance sono marchi registrati di Wi-Fi Alliance.

AOSS è un marchio di Buffalo Inc.

Nuance, il logo Nuance, PaperPort e ScanSoft sono marchi o marchi registrati di Nuance Communications, Inc. o delle sue affiliate negli Stati Uniti e/o in altri paesi.

#### **Eventuali nomi commerciali e nomi di prodotto di altre aziende presenti sui prodotti Brother, i documenti ed eventuali altri materiali ad essi correlati sono marchi o marchi registrati delle rispettive società.**

#### **Redazione e pubblicazione**

Il presente manuale è stato redatto e pubblicato sotto la supervisione di Brother Industries, Ltd. e comprende la descrizione e le caratteristiche tecniche più aggiornate del prodotto.

Il contenuto del presente manuale e le caratteristiche tecniche del prodotto sono soggetti a modifiche senza preavviso.

Brother si riserva il diritto di apportare modifiche senza preavviso alle caratteristiche tecniche e ai materiali qui acclusi e declina qualunque responsabilità per eventuali danni (compresi danni indiretti) derivanti da errori o imprecisioni contenuti nei materiali presentati, compresi, senza limitazione alcuna, errori tipografici e di altro tipo relativi alla pubblicazione.

#### **Copyright e Licenza**

©2009 Brother Industries, Ltd. Questo prodotto include software sviluppato dalle seguenti aziende: ©1983-1998 PACIFIC SOFTWORKS, INC. Questo prodotto include il software "KASAGO TCP/IP" sviluppato da ELMIC WESCOM, Inc. ©2009 Devicescape Software, Inc.

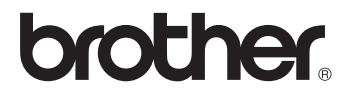